# **I.CA SecureStore**

# **Uživatelská příručka**

**Verze 6.3.2 a vyšší**

**První certifikační autorita, a.s.**

**Verze 4.18, 31.3.2021**

# Obsah

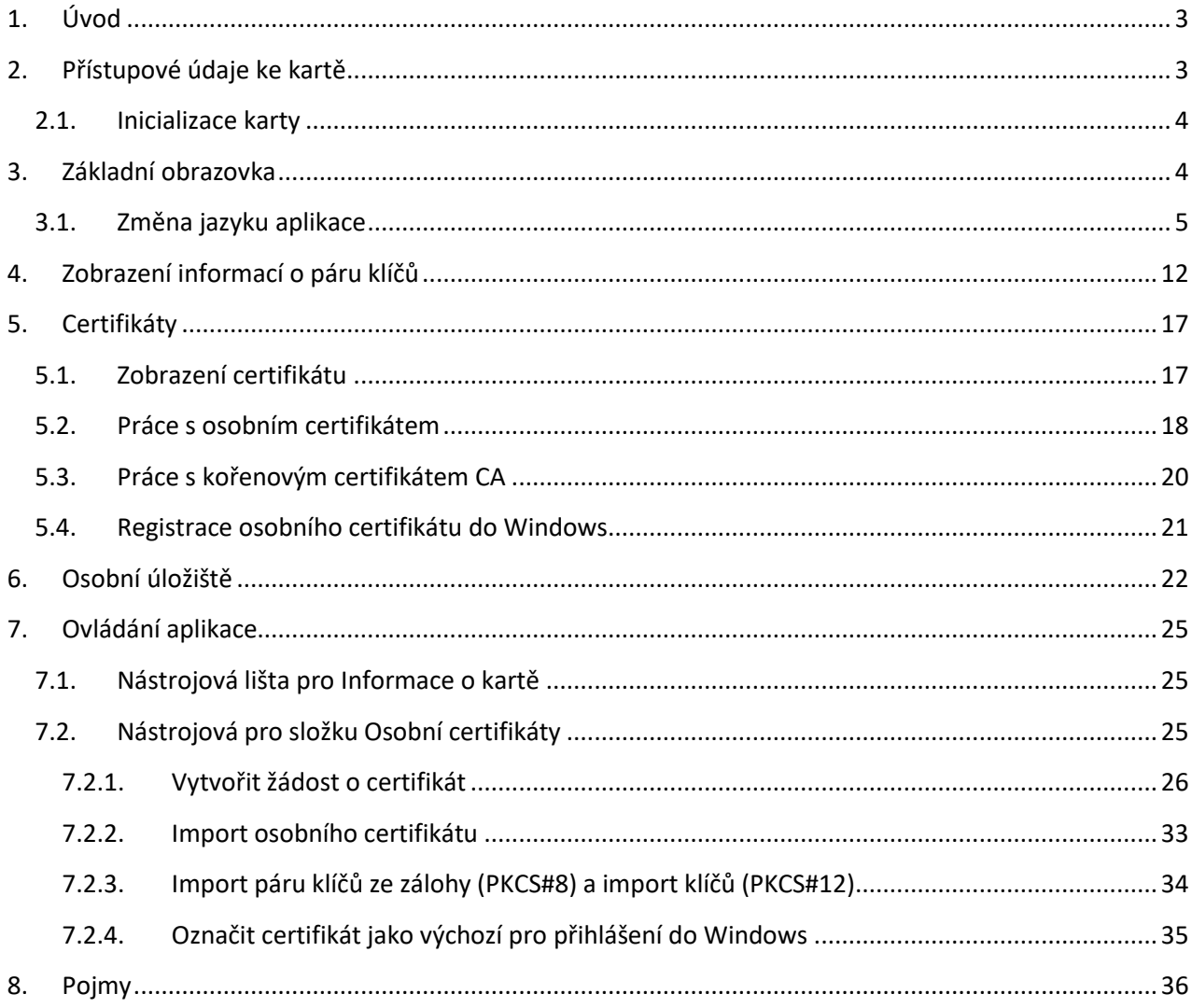

# <span id="page-2-0"></span>1. Úvod

Uživatelská příručka je platná pro aplikaci I.CA SecureStore verze 6.3.2 a vyšší. Uvedené verze mají stejnou funkčnost a totožné uživatelské rozhraní.

# <span id="page-2-1"></span>2. Přístupové údaje ke kartě

# **STARCOS 3.0**

Přístup k čipové kartě je chráněn pomocí PINu, podobně jako je tomu např. u platebních karet.

PIN je 4-8 místné číslo. Pokud při zadávání PINu 3krát za sebou uživatel zadá chybnou hodnotu PINu, bude PIN automaticky zablokován.

K odblokování PINu je určena hodnota PUK.

PUK je 4-8 místné číslo. Pokud při zadávání PUKu 5krát za sebou uživatel zadá chybnou hodnotu PUKu, dojde k zablokování PUKu a tím i celé čipové karty.

# **STARCOS 3.5**

Přístup k čipové kartě je chráněn pomocí PINu, podobně jako je tomu např. u platebních karet.

PIN je 6-8 místné číslo. Pokud při zadávání PINu 3krát za sebou uživatel zadá chybnou hodnotu PINu, bude PIN automaticky zablokován.

PUK je 6-8 místné číslo. Pokud při zadávání PUKu 5krát za sebou uživatel zadá chybnou hodnotu PUKu, dojde k zablokování PUKu a tím i celé čipové karty.

# **Odblokování PINu pomocí PUKu je omezeno na 6 pokusů.**

# **STARCOS 3.7**

Přístup k čipové kartě je chráněn pomocí PINu, podobně jako je tomu např. u platebních karet.

PIN je 6-8 místné číslo. Pokud při zadávání PINu 3krát za sebou uživatel zadá chybnou hodnotu PINu, bude PIN automaticky zablokován.

PUK je 6-8 místné číslo. Pokud při zadávání PUKu 5krát za sebou uživatel zadá chybnou hodnotu PUKu, dojde k zablokování PUKu a tím i celé čipové karty.

# **Odblokování PINu pomocí PUKu je omezeno na 10 pokusů.**

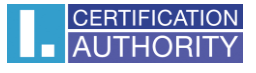

Část karty nazvaná **"Zabezpečená osobní úložiště"** je určena pro uložení libovolných dat. Tato oblast je chráněna zvláštním PINem, tzv. PINem pro zabezpečené úložiště. K odblokování PINu pro zabezpečená úložiště použijte PUK uvedený v předchozím odstavci.

PIN pro zabezpečená úložiště je 6-8 místné číslo.

# 2.1. Inicializace karty

<span id="page-3-0"></span>Inicializace karty spočívá v nastavení PINu a PUKu.

Pokud uživatel spolu s kartou obdržel i tzv. Pinovou obálku, pak byla již inicializace karty provedena a hodnoty PINu a PUKu jsou uvedeny v Pinové obálce.

Pokud uživatel Pinovou obálku neobdržel, pak musí při prvním použití nové karty nastavit hodnotu PINu a PUKu.

Dialog pro inicializaci karty se zobrazí automaticky zpravidla při prvním spuštění aplikace s novou čipovou kartou. PIN a PUK si pečlivě zapamatujte.

# <span id="page-3-1"></span>3. Základní obrazovka

## **Obr. 1 - Základní obrazovka**

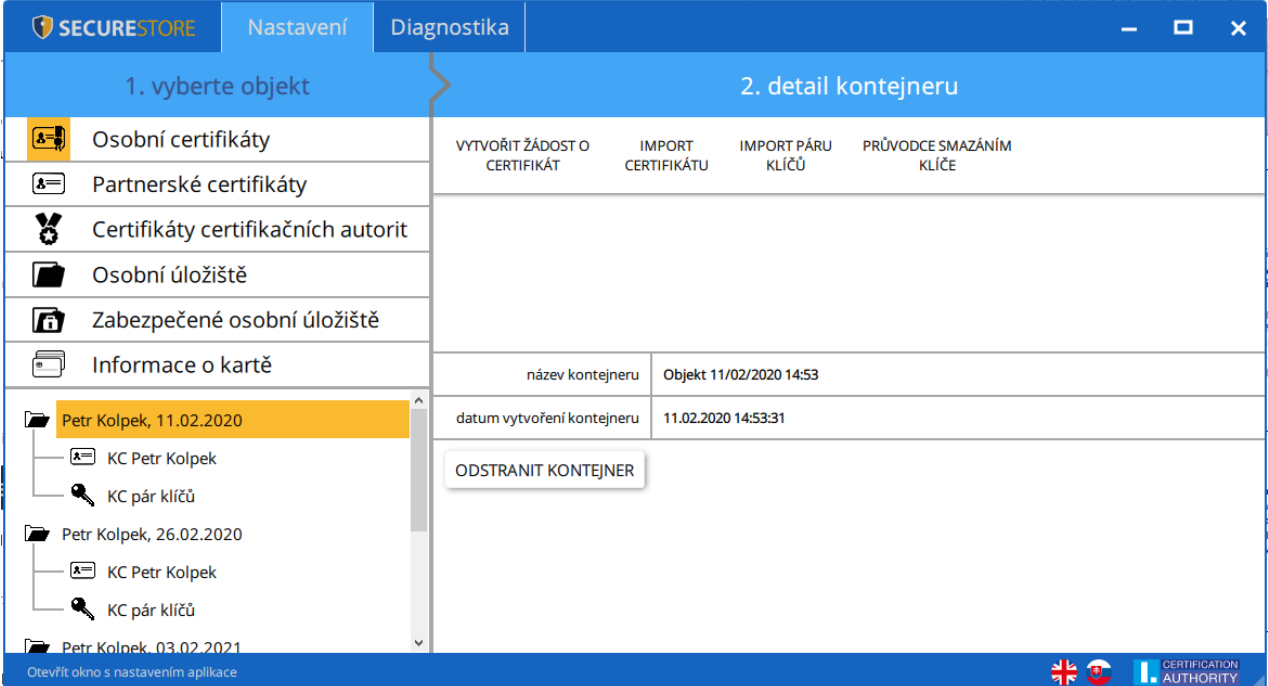

Základní obrazovka je rozdělená do dvou částí.

V levé části obrazovky se zobrazuje seznam objektů uložených na čipové kartě.

V pravé části obrazovky se zobrazují jednotlivé detaily objektů na čipové kartě.

**V SECURESTORE** 

V horní liště jsou uvedeny následující volby, viz obr. 2.

#### 3.1. Změna jazyku aplikace

<span id="page-4-0"></span>Změnu uživatel může provést v pravém dolním rohu aplikace kliknutím na příslušnou vlajku.

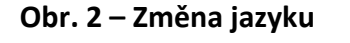

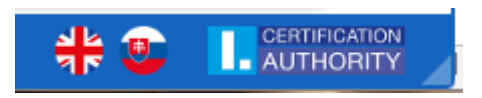

#### **Obr. 3 - Hlavní lišta**

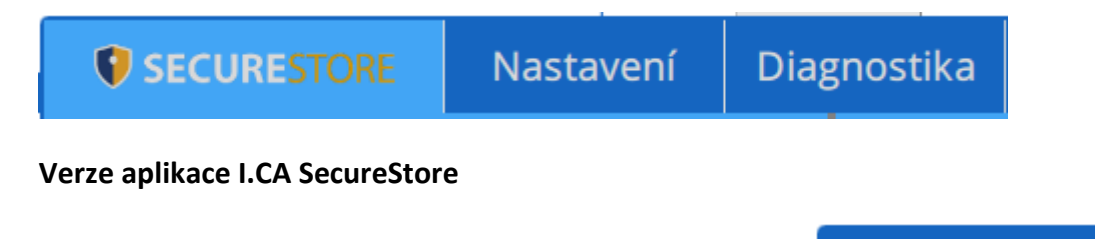

Informace o verzi aplikace uživatel zjistí kliknutím na ikonu

#### **Obr. 4 - Verze aplikace**

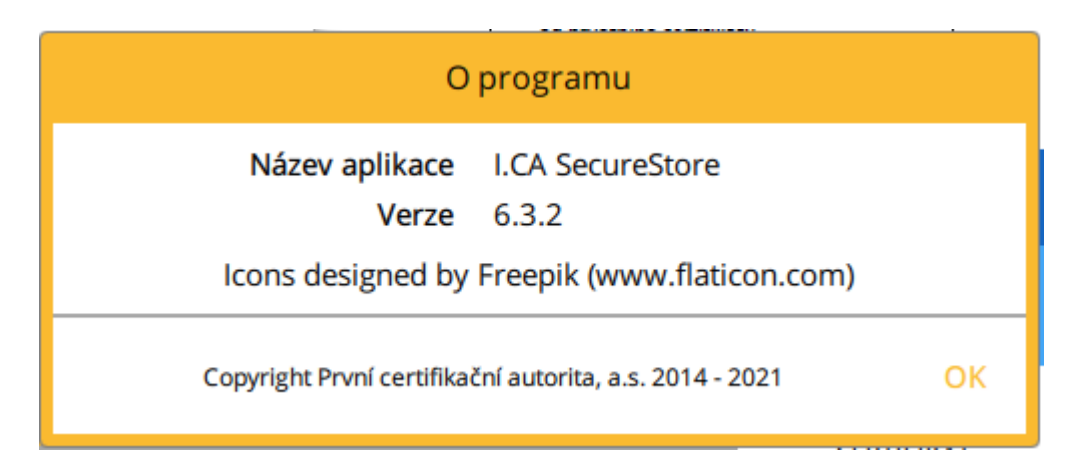

Volba **Nastavení** slouží pro:

1) Upravení klávesnice pro zadávání PIN

## **Obr. 5 - Klávesnice pro zadávání PIN**

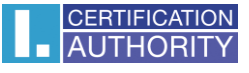

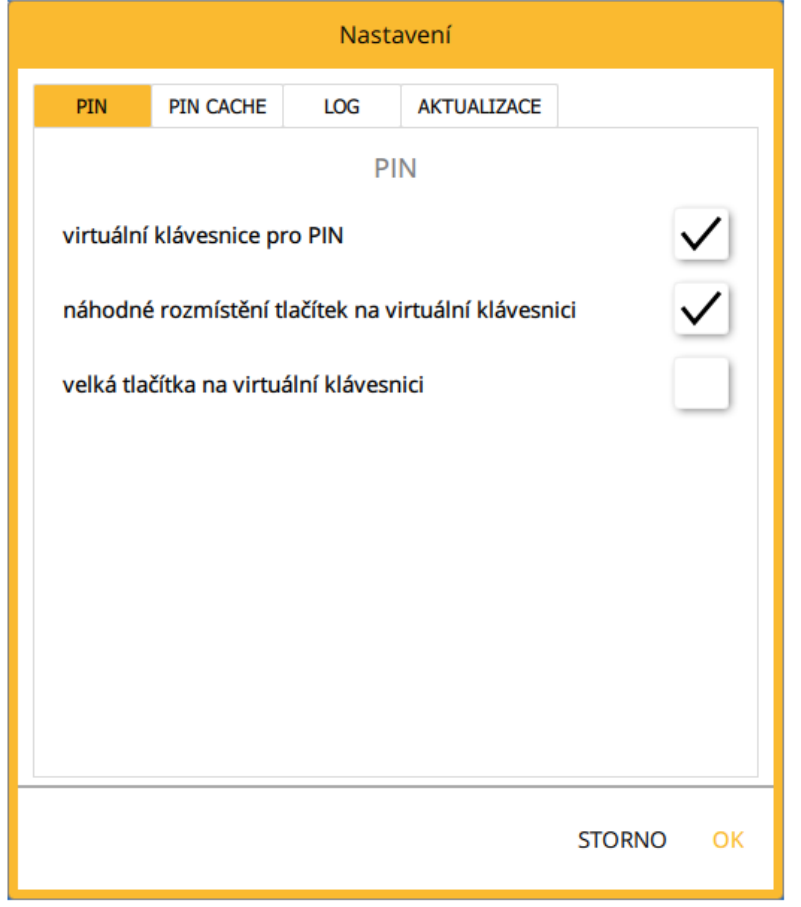

Ve výchozím nastavení je aplikace nastavená na hodnotu **"Náhodné rozmístění tlačítek na virtuální klávesnice pro PIN".**

Uživatel poté zadává PIN na virtuální klávesnici kurzorem myši.

## **Obr. 6 - Klávesnice pro zadávání PIN**

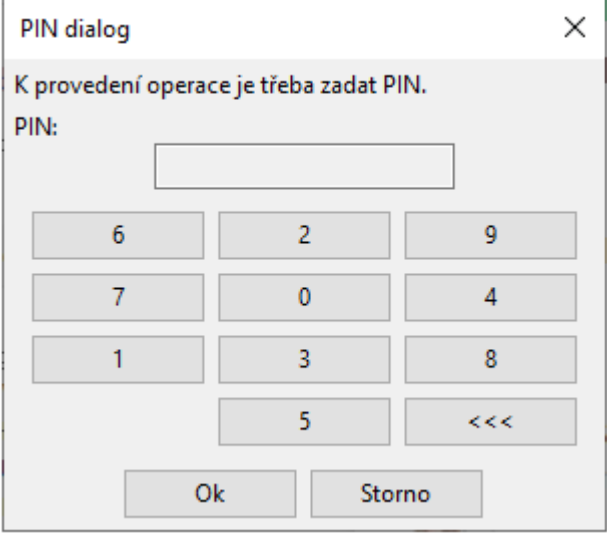

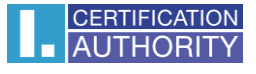

Klávesnici pro zadávání PIN lze nastavit na "Virtuální klávesnici pro PIN", kde poté uživatel zadává PIN na numerické klávesnici.

#### **Obr. 7 - Klávesnice pro zadávání PIN**

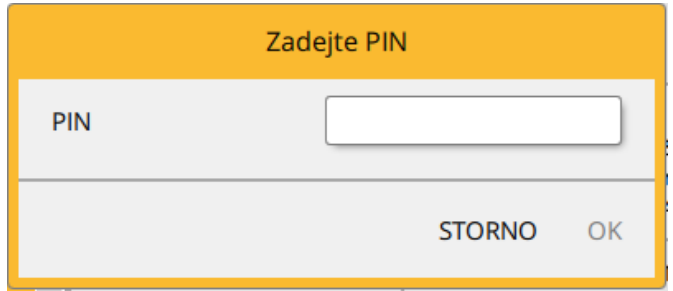

2) PIN CACHE – doba uložení PIN v paměti, ve výchozím nastavení je hodnota nastavena na 0.

**Obr. 8 – Nastavení zapamatování PIN**

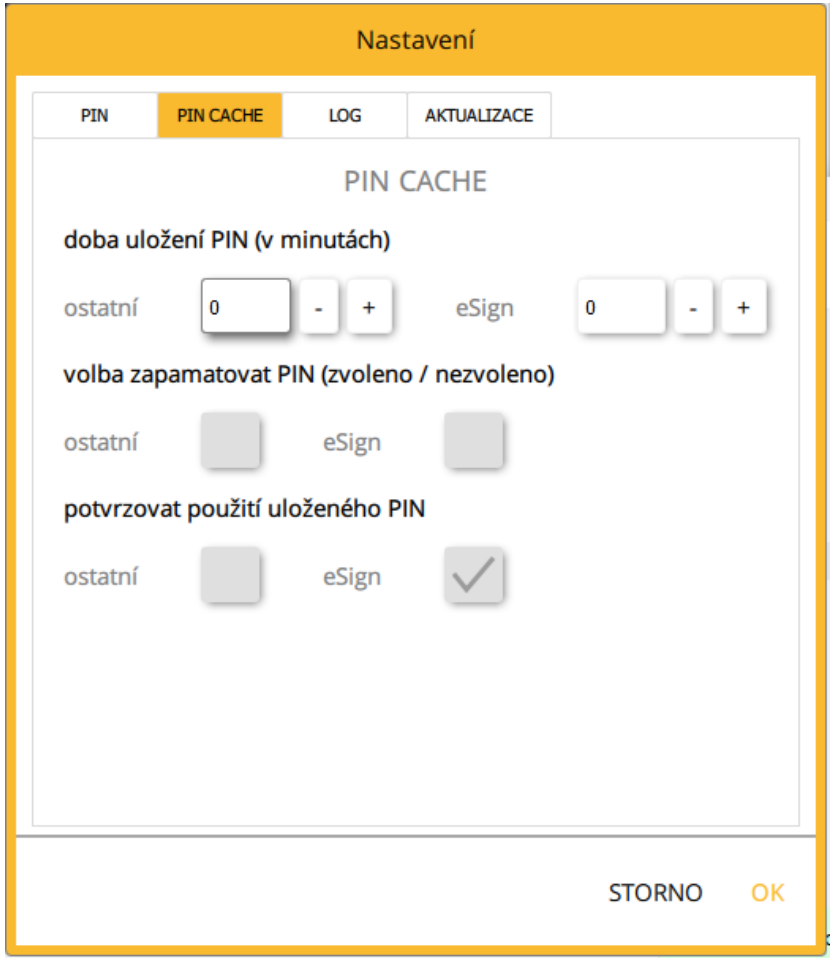

a) **Doba uložení PIN** (v minutách) – nastavení doby pro zapamatování PIN

- b) **Volba zapamatovat PIN** (zvoleno/nezvoleno) uživatel si může navolit časový úsek, po jaký chce PIN zapamatovat, nastavení je zvlášť pro:
	- a. Ostatní šifrovací a autentizační klíče
	- b. eSign podpisové klíče

Poznámka: maximální doba pro zapamatování PIN pro podpisové klíče v eSign je 30 min, pro šifrovací klíče není doba omezena. Dále aplikace umožňuje zapamatování PIN ve vztahu k procesu aplikace.

c) **Potvrzovat použití uloženého PIN** – funkce, která umožňuje aktivovat potvrzovací dialog, který se zobrazí v době, kdy je PIN zapamatován a je vytvářen podpis klíčem na čipové kartě. V takovém případě se uživateli zobrazí hláška, zda souhlasí s použitím klíče a vytvořením podpisu

#### **Obr. 9 – Potvrzovací dialog**

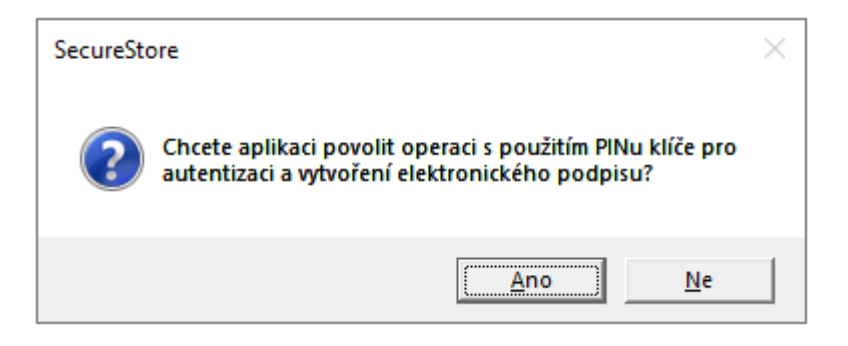

3) Povolení logování – povolení logování aplikace, pro případnou analýzu technického problému při používání čipové karty a aplikace. Aplikace zaznamenává tzv. auditní log, kdy se v rámci operací s čipovou kartou budou do auditního logu zaznamenávat poslední provedené bezpečnostně citlivé operace, jako je mazání klíčů, generování klíčů apod.

Cestu k uloženému log souboru může uživatel změnit pomocí tlačítka

**Obr. 10 - Log**

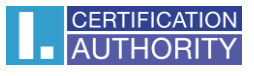

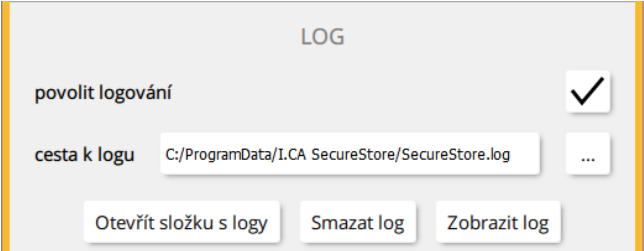

4) Aktualizace – nastavením lze povolit/zakázat online aktualizaci aplikace. Pokud dojde k vydání nové verze, je uživatel informován o nově dostupné vždy při spuštění aplikace.

#### **Obr. 11 – Nastavení aktualizace aplikace**

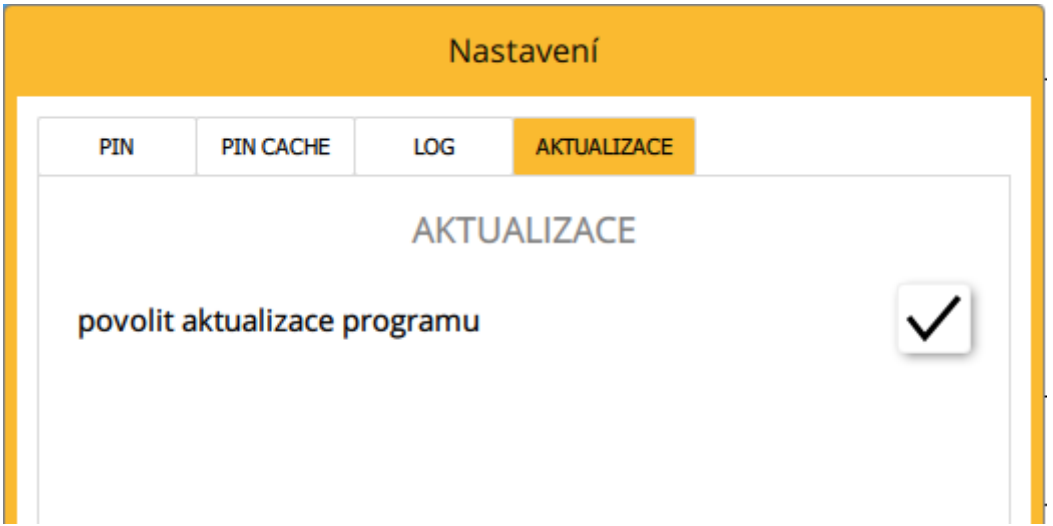

## **Diagnostika**

Součástí aplikace I.CA SecureStore je diagnostika, která zjistí stav CSP providerů (poskytovatelů kryptografických služeb) zaregistrovaných v MS Windows.

#### **Obr. 12 - Diagnostika**

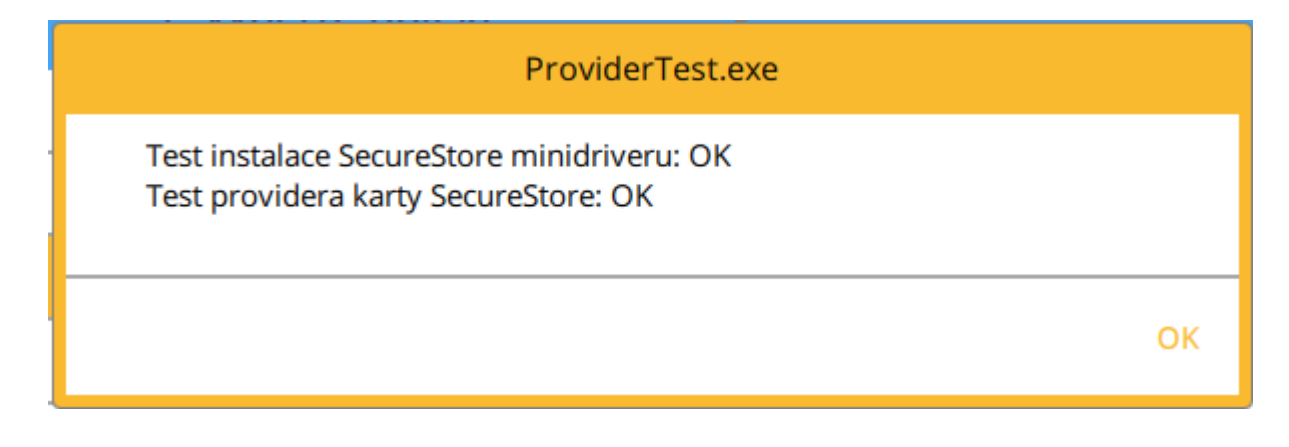

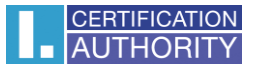

V případě, že má uživatel k PC připojeno více čteček čipových karet, zobrazuje se okno "Výběr čteček čipových karet " i po spuštění aplikace.

## **Výběr čtečky čipových karet**

#### **Obr. 13 - Výběr čtečky čipových karet**

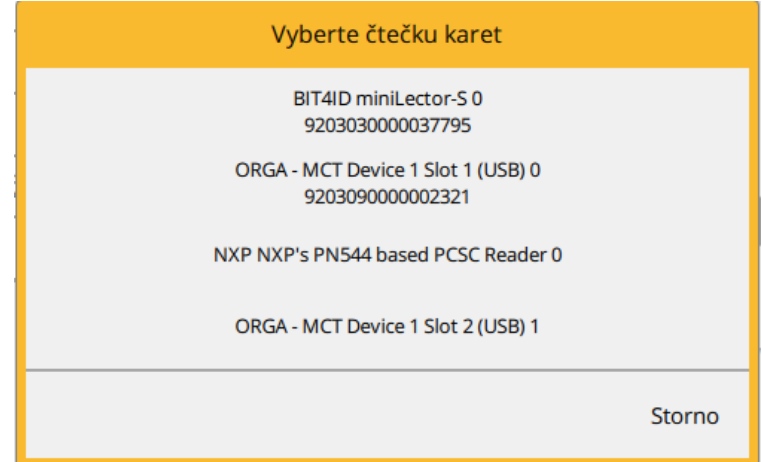

V případě, že má uživatel k PC připojenu pouze jednu čtečku čipových karet, není okno zobrazováno.

V nástrojové liště, viz obr. 14, se volby mění dle zvoleného objektu v levé části obrazovky.

## **Nástrojová lišta**

**Obr. 14 - Nástrojová lišta**

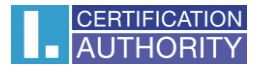

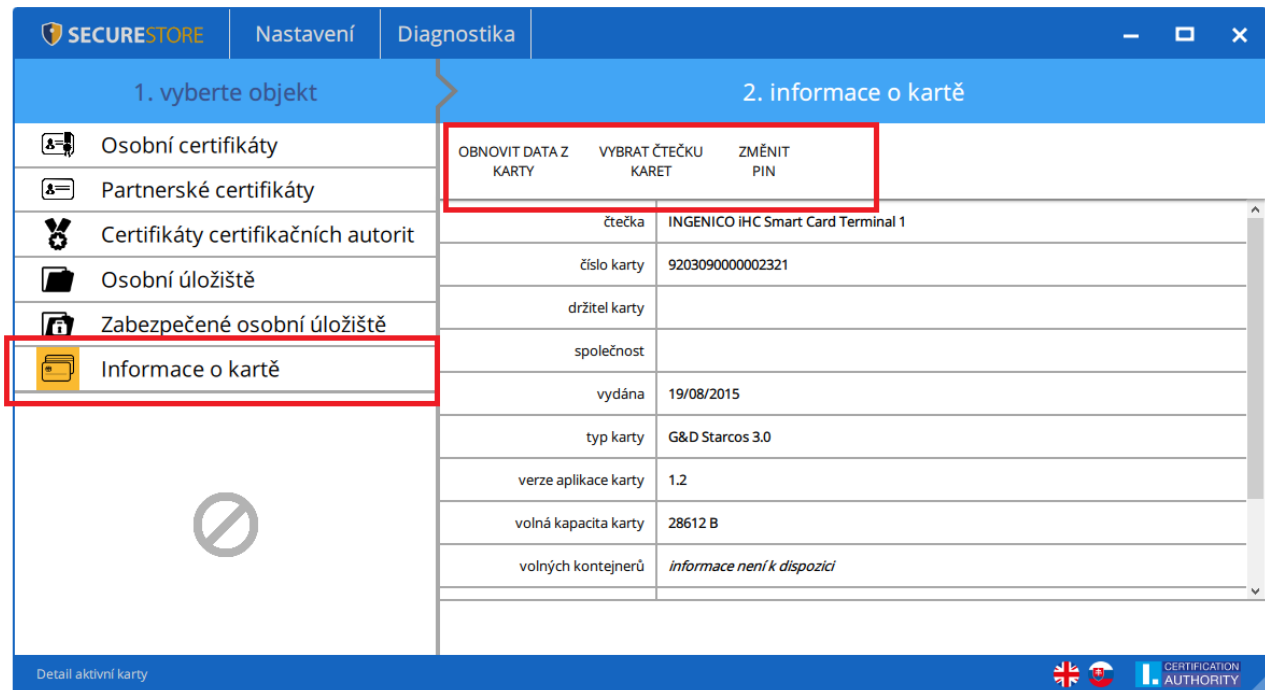

Příklad nástrojové lišty zobrazuje volby platné pro objekt "Informace o kartě".

Volba **Obnovit data z karty** opakovaně načte data z čipové karty. Stejnou funkci má klávesa F5.

Volbou **Změnit PIN** uživatel provede změnu PINu ke kartě. Do dialogového okna pro změnu PINu uživatel zadá stávající PIN a 2x PIN nový.

#### **Změna PINu**

#### **Obr. 15 - Změna PINu**

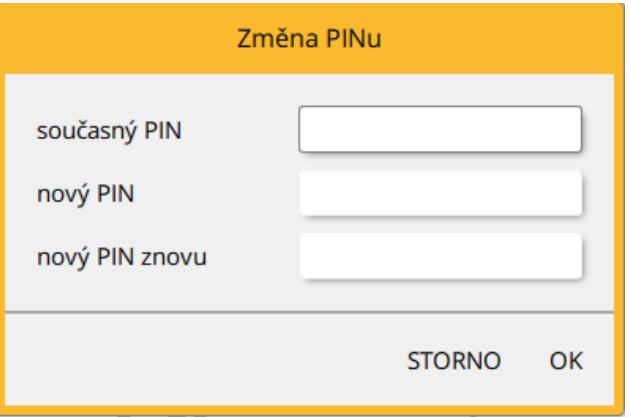

**a) Starcos 3.0 a 3.5** – Volba **změna PIN** umožňuje změnit PIN za předpokladu, že je známá hodnota původního PINu.

Volba **Odblokovat PIN** umožňuje nastavit novou hodnotu PIN v případě, že si uživatel PIN zablokuje. K odblokování nastavení nového PINu je vyžadováno zadání PUKu. **Odblokování PINu pomocí PUKu je omezeno na 5 pokusů.**

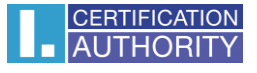

**b) Starcos 3.7 –** Volba **změna PIN** umožňuje změnit PIN za předpokladu, že je známá hodnota původního PINu. Volba **Odblokovat PIN** slouží pro případ, že si uživatel PIN zablokuje. K odblokování PINu je vyžadováno zadání PUKu. Zadáním PUKu uživatel aktivuje nové 3 pokusy na zadání správného PINu. **Odblokování PINu pomocí PUKu je omezeno na 10 pokusů.**

# <span id="page-11-0"></span>4. Zobrazení informací o páru klíčů

Informace o páru klíčů uživatel nalezne v objektu "Osobní certifikáty".

**Obr. 16 – Zobrazení informací o páru klíčů**

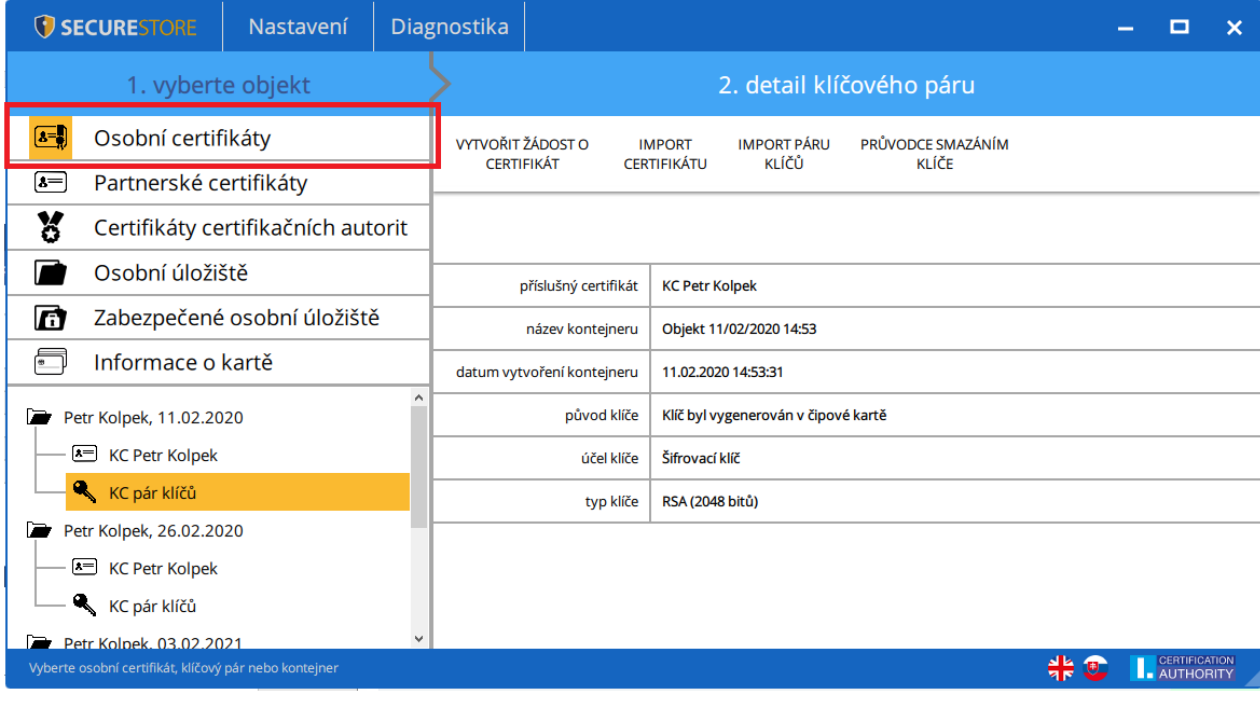

V úložišti je uložen jeden pár klíčů pro certifikát, dva páry klíčů pro certifikáty typu Twins.

Čas vytvoření veřejného/privátního klíče udává přesný čas, kdy byl klíč vygenerován na kartě, nebo na kartu importován.

Způsob vzniku klíče na kartě zobrazuje položka "Původ klíče".

V položce "**Účel klíče"** je uvedeno, zda se jedná o klíč šifrovací nebo podpisový.

Dále je uveden "Typ klíče", v příkladu jde o klíč pro RSA algoritmus s délkou 2048 bitů.

Pár klíčů je možné z karty odstranit, pomocí tlačítka "Odstranit".

# 4.1 Odstranění veřejného klíče

# **Obr. 17 - Odstranění veřejného klíče**

Volbu uživatel nalezne v objektu "Osobní certifikáty", vybere požadovaný veřejný klíč a tlačítkem **"Odstranit"** provede odstranění.

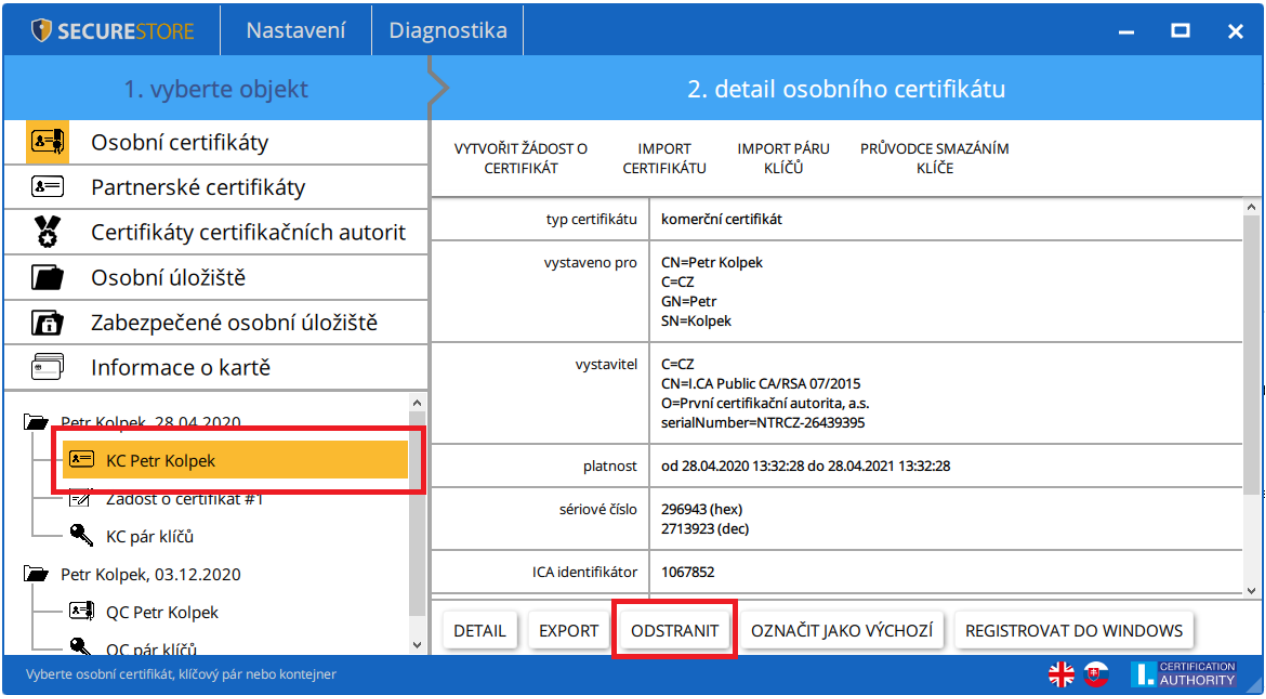

# 4.2 Odstranění kontejneru

Volbu uživatel nalezne v objektu **"Osobní certifikáty"**, vybere požadovaný kontejner a tlačítkem **"odstranit kontejner"** provede odstranění.

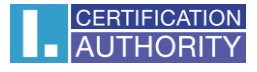

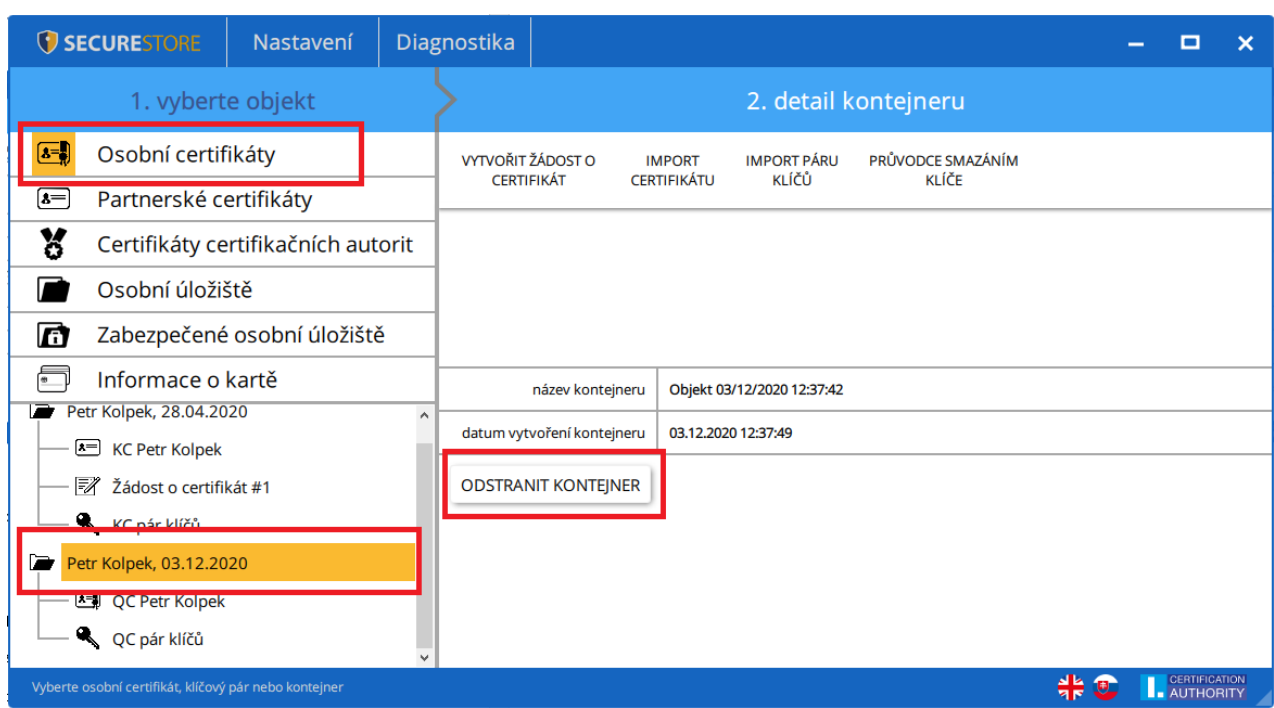

#### **Obr. 18 – Odstranění kontejneru**

Pokud uživatel odstraní kontejner je tato relace **nenávratná** a nepůjde již certifikátem podepisovat / dešifrovat!!!

# 4.3 Odstranění kontejneru pomocí průvodce smazáním klíče

Volbu uživatel nalezne v objektu **"Osobní certifikáty"**, vybere požadovaný klíčový pár

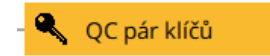

a spustí funkci "Průvodce smazáním klíče".

# **Obr. 19 – Průvodce smazáním klíče**

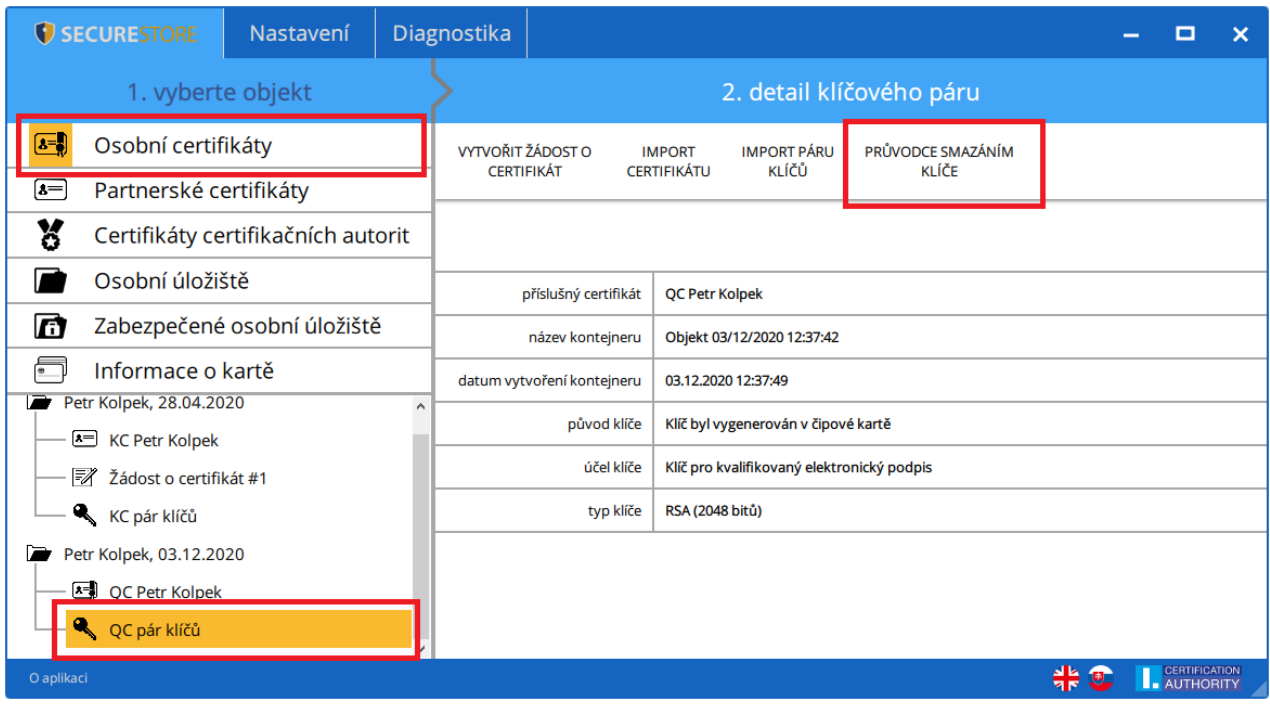

Průvodce smazáním klíče je rozdělen do 3 záložek podle typu a délky klíče. V tomto příkladu se jedná o typ klíče RSA o délce 2048 bitů.

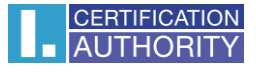

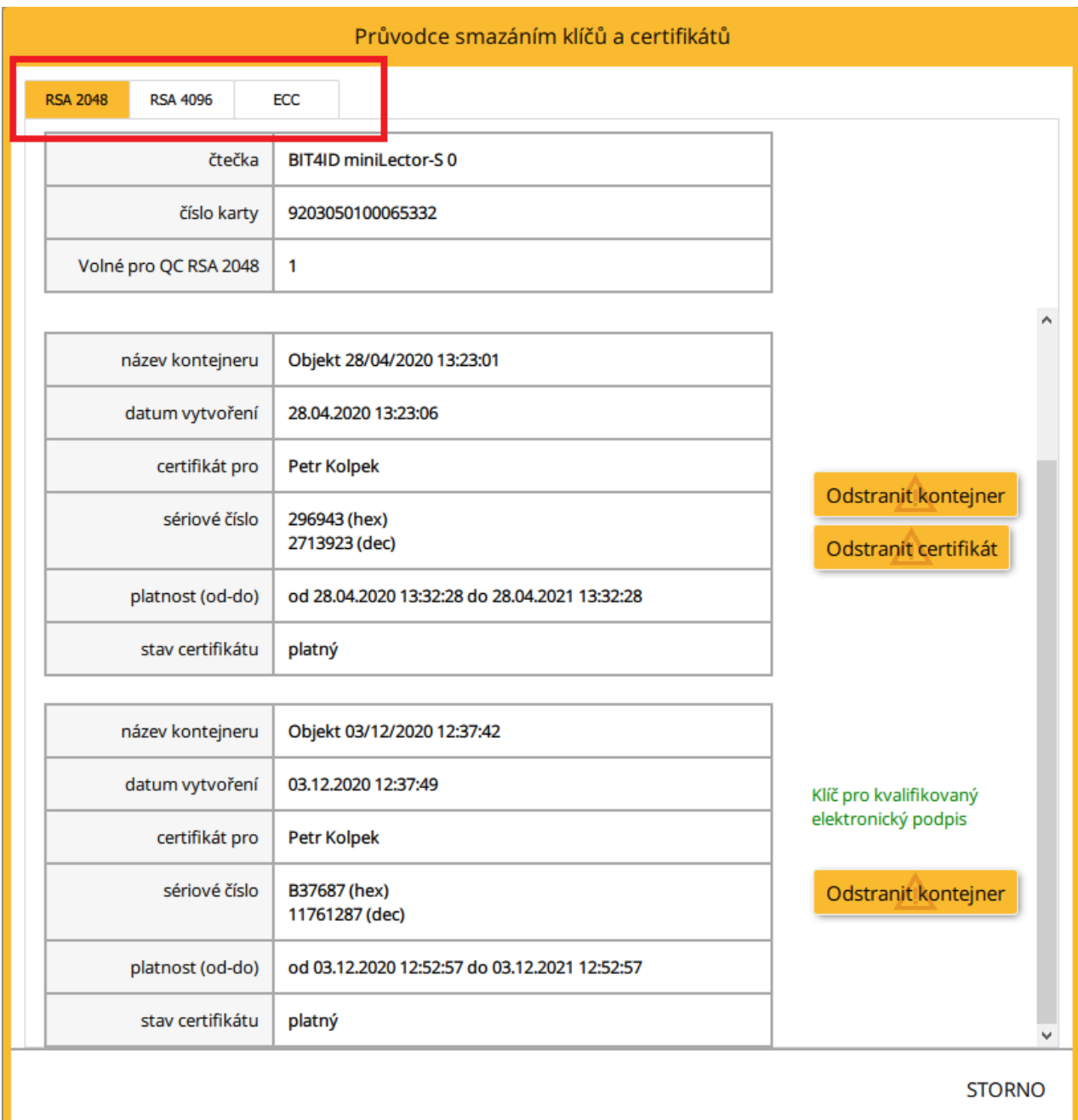

## **Obr. 20 – Průvodce smazáním klíčů a certifikátů**

Volba "Odstranit kontejner" je totožná jako v předchozím bodu 4.2.

Pokud uživatel odstraní kontejner je tato relace **nenávratná** a nepůjde již certifikátem podepisovat / dešifrovat!!!

Volba "Odstranit certifikát" je umožněna pouze pro komerční certifikáty a slouží pro odstranění pouze veřejného klíče stejně jako v bodu 4.1

Po kliknutí na volbu "**Odstranit"** je uživatel vyzván k zadání PIN, po zadání PIN bude označený certifikát/kontejner odstraněn

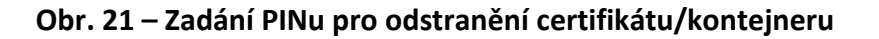

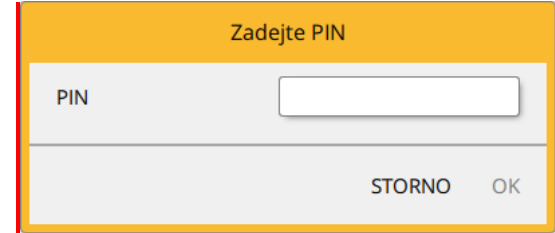

# <span id="page-16-0"></span>5. Certifikáty

# <span id="page-16-1"></span>5.1. Zobrazení certifikátu

Zobrazení certifikátu uživatel nalezne v objektu **"Osobní certifikáty"**, kde vybere požadovaný certifikát k zobrazení. Detail certifikátu se zobrazí v pravé obrazovce aplikace v "Detailu **osobního certifikátu"**.

## **Obr. 22 - Zobrazení certifikátu**

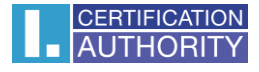

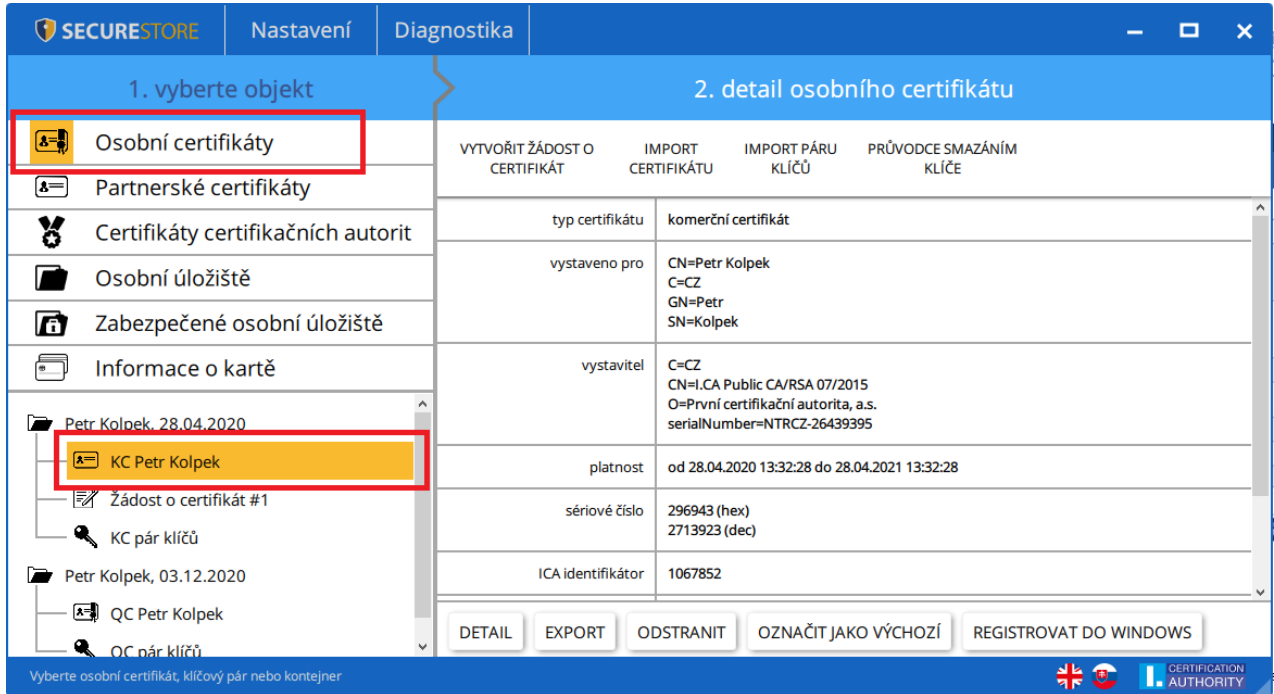

#### 5.2. Práce s osobním certifikátem

<span id="page-17-0"></span>Volby pro práci s certifikátem uloženým na kartě jsou dostupné v nástrojové liště ve spodní části aplikace.

Volbu uživatel nalezne v objektu "Osobní certifikáty" a vybere požadovaný certifikát pro operaci pomocí nástrojové lišty.

# **Obr. 23 - Volby pro práci s osobním certifikátem v nástrojové liště**

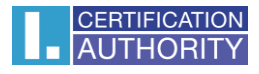

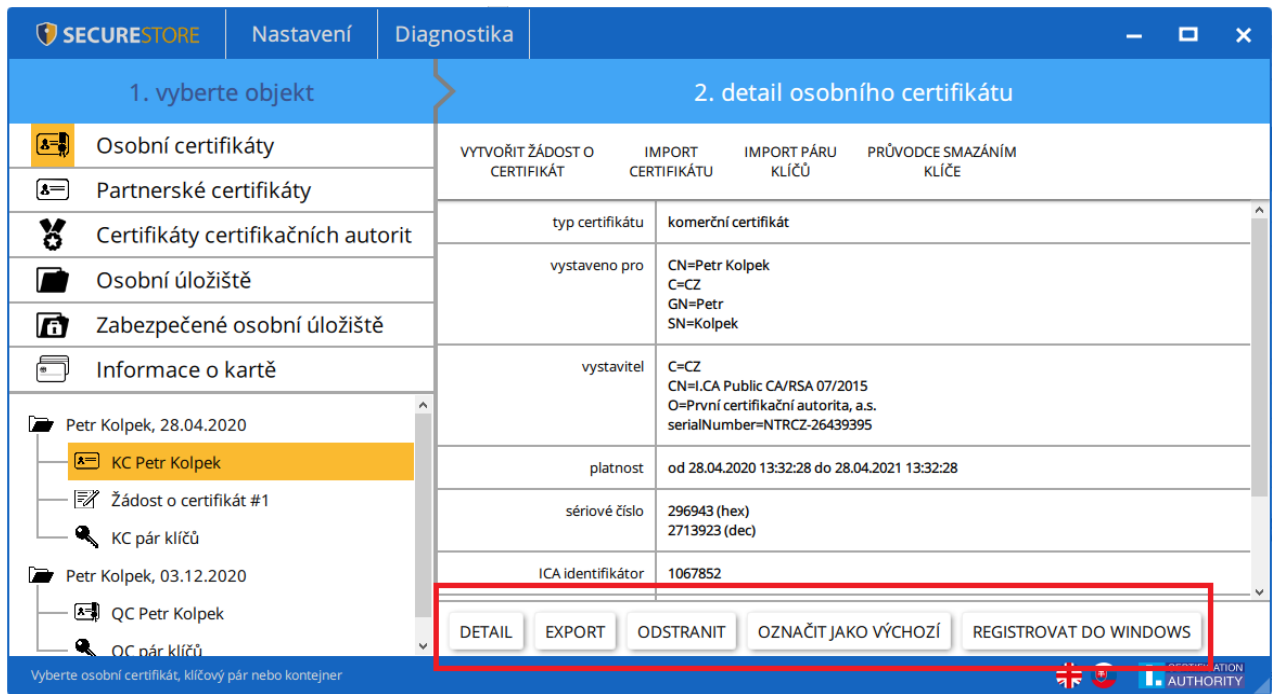

Volby pro import certifikátu na čipovou kartu jsou dostupné po kliknutí na objekt "**Osobní certifikáty"**.

# **Obr. 24 - Volby pro import certifikátu**

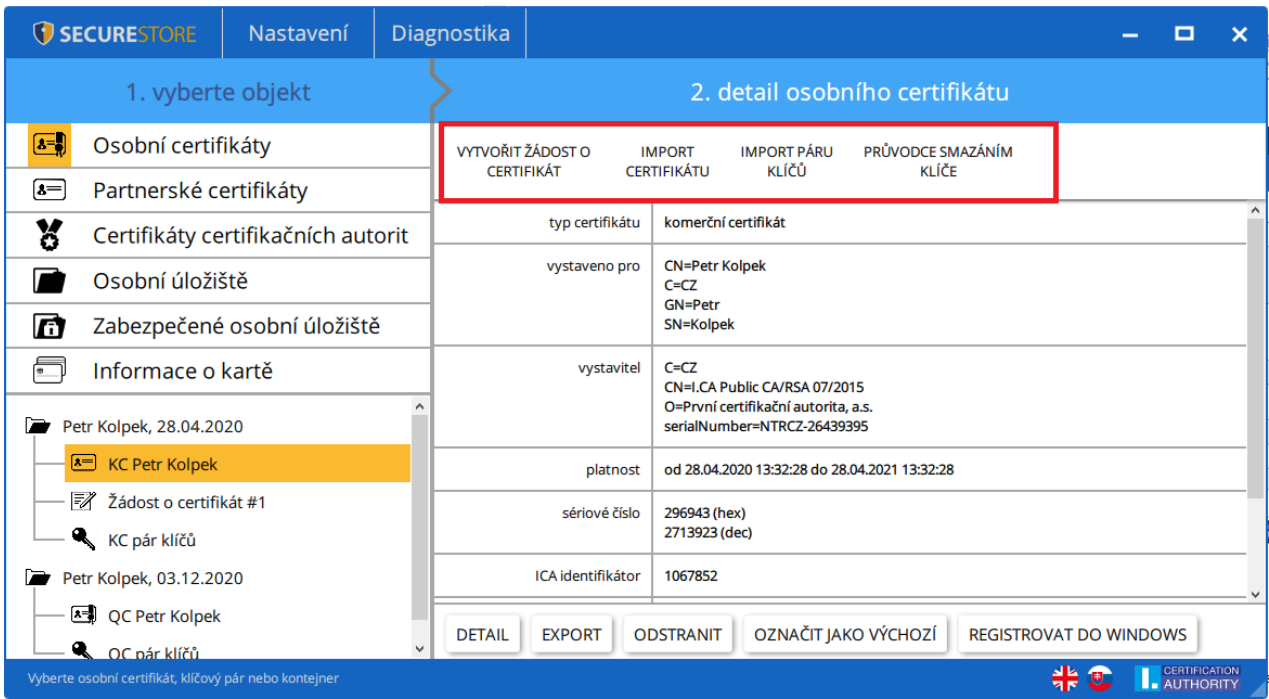

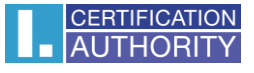

Osobní certifikát je importován do úložiště, ve kterém je uložen odpovídající pár klíčů.

Jako partnerské certifikáty mohou být importovány certifikáty komunikačních partnerů.

Zobrazení holých dat certifikátu slouží pouze pro odborníky pro vizuální kontrolu dat certifikátu.

# <span id="page-19-0"></span>5.3. Práce s kořenovým certifikátem CA

Nová karta obsahuje potřebné kořenové certifikáty certifikační autority, které jsou uloženy v části "**Certifikáty certifikačních autorit"**.

Importovat certifikát jako certifikát CA lze pouze tehdy, jedná-li se o certifikát povolené CA pro danou čipovou kartu. Certifikáty dalších CA nebo nově vydané certifikáty CA je možné importovat ve formátu .cmf. nebo .icf, Certifikáty I.CA ve formátu .cmf jsou ke stažení na [http://www.ica.cz/Korenove-certifikaty.](http://www.ica.cz/Korenove-certifikaty)

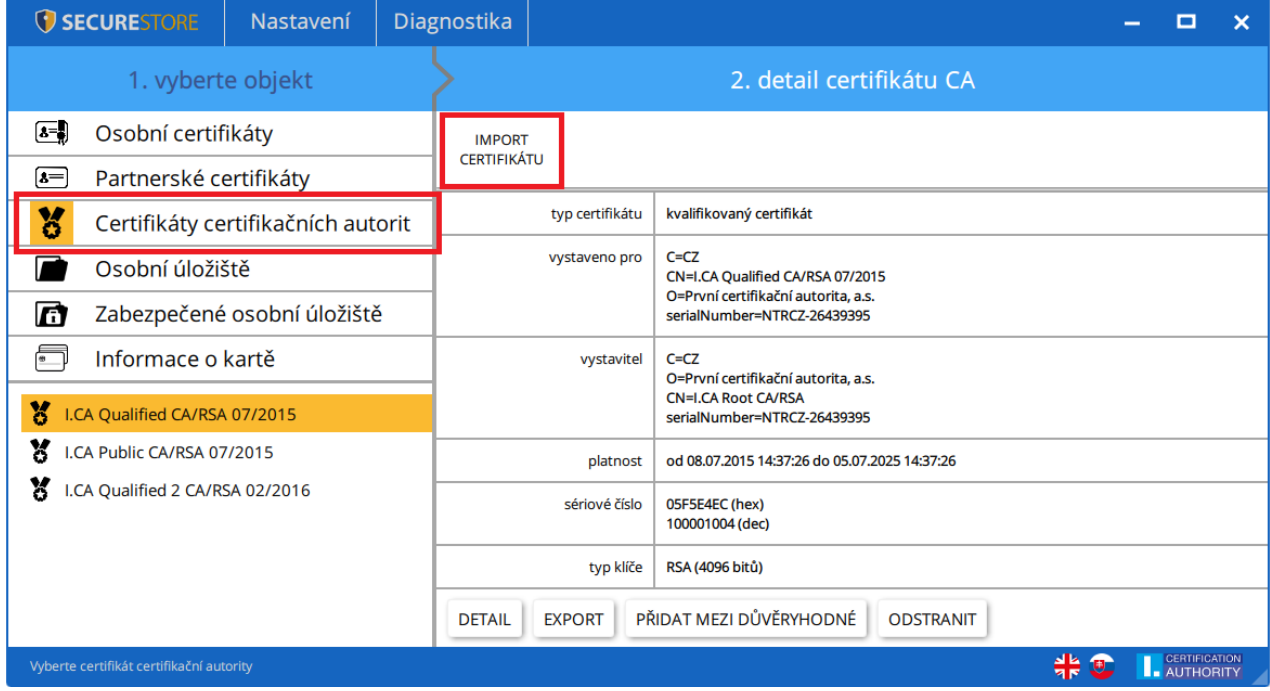

## **Obr. 25 - Import certifikátu certifikační autority**

Kořenové certifikáty se používají pro ověření důvěryhodnosti osobních certifikátů. Pro práci s certifikáty je potřeba, aby kořenové certifikáty byly registrovány ve Windows a systém Windows tak mohl ověřit důvěryhodnost certifikátů použitých pro podpis nebo šifrování.

Pokud uživatel používá starší verzi Windows a kořenové certifikáty I.CA nejsou součástí Windows, registrujte si kořenový certifikát z čipové karty. K registraci použijte volbu "Přidat mezi **důvěryhodné"**, viz obrázek obr. 26. Registrace kořenového certifikátu do Windows vyžaduje souhlas uživatele, následně je kořenový certifikát registrován do MS Windows jako důvěryhodný kořenový certifikát.

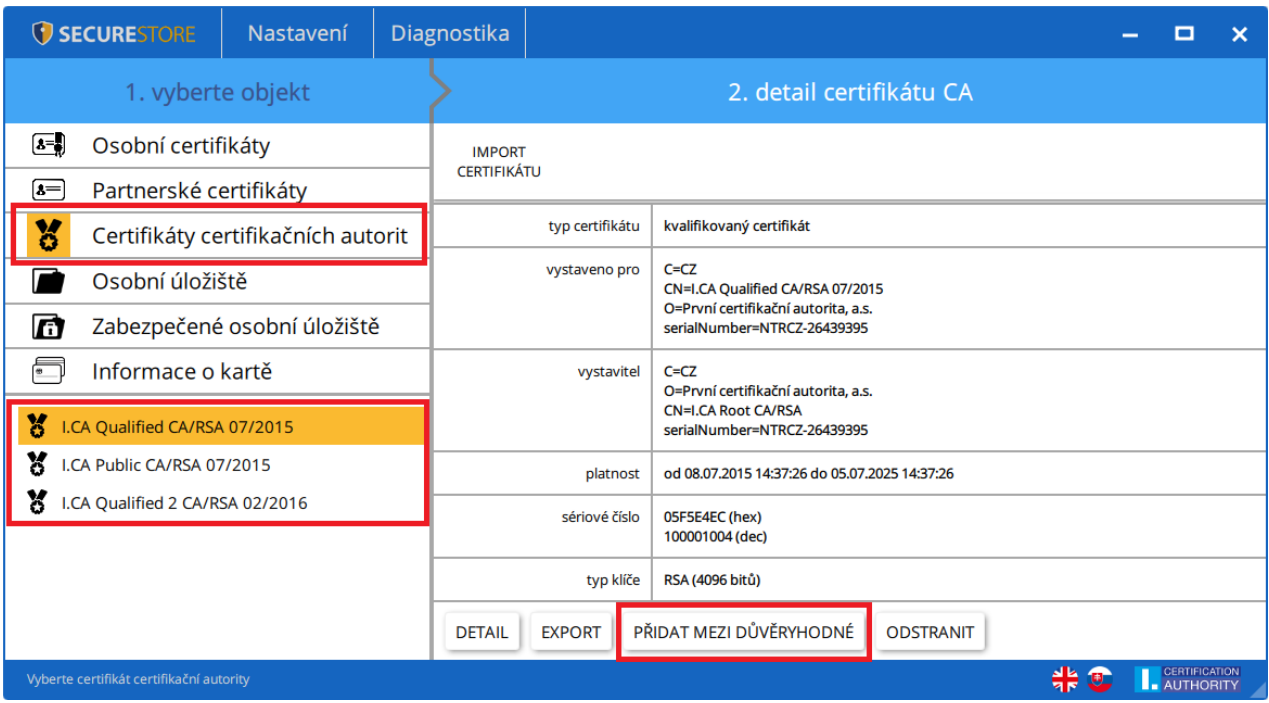

## **Obr. 26 - Registrace certifikátu certifikační autority do Windows**

# <span id="page-20-0"></span>5.4. Registrace osobního certifikátu do Windows

Většina aplikací vyžaduje, aby byl osobní certifikát, se kterým požaduje uživatel pracovat, registrovaný ve Windows.

Registraci certifikátů je možno provést jednotlivě pro každý certifikát pomocí volby "Registrovat **do Windows".**

Volba zaregistruje osobní certifikát z čipové karty do osobního úložiště ve Windows.

Funkci uživatel naleznete v objektu **"Osobní certifikáty",** v objektu vybere požadovaný certifikát k zaregistrování.

**Obr. 27 Registrace Osobního certifikátu do Windows**

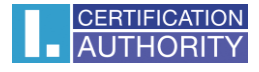

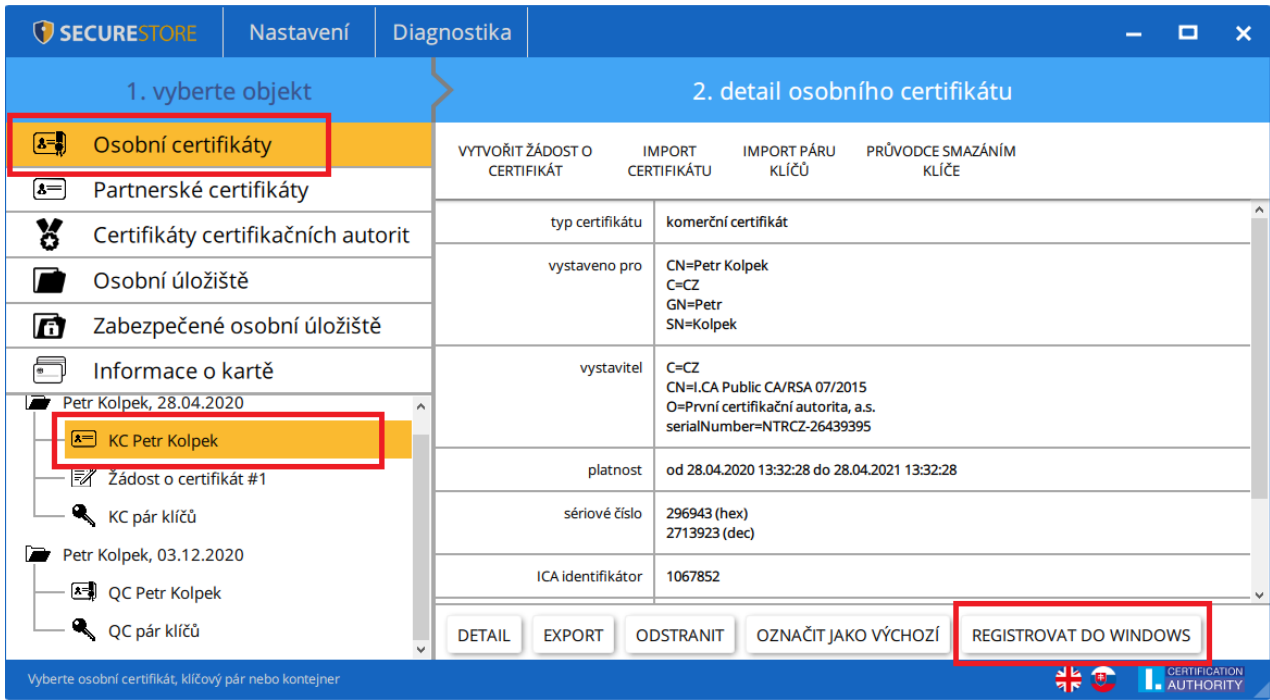

# <span id="page-21-0"></span>6. Osobní úložiště

# **Obr. 28 - Osobní úložiště**

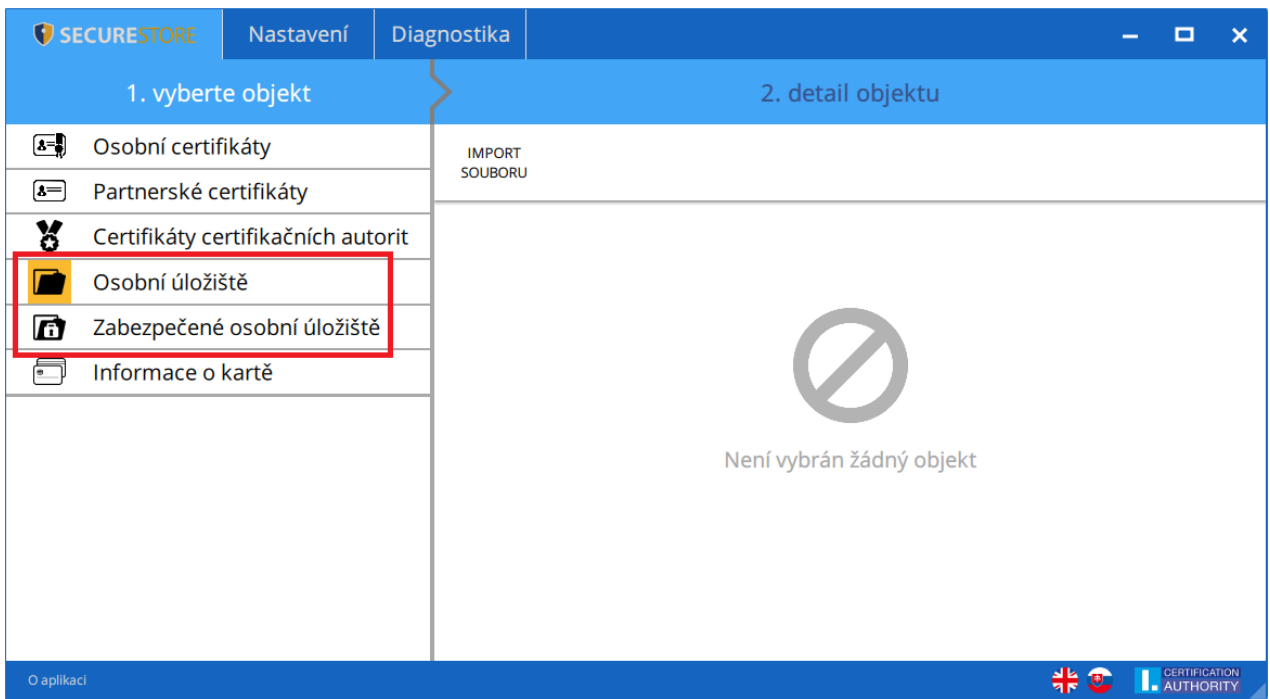

Do části karty nazvané **"Osobních úložiště"** resp. **"Zabezpečená osobní úložiště"** si může uživatel ukládat malé soubory (několik málo kB). Na kartu lze uložit jak textový, tak binární soubor.

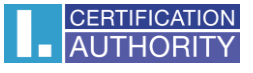

Čtení a export souboru v zabezpečeném úložišti je chráněn PINem pro zabezpečené úložiště, **viz. kapitola 2.**

#### **Obr. 29 - Import souboru do osobního úložiště**

Funkci uživatel nalezne v objektu "Osobní úložiště" a v detailu objektu "Import souboru".

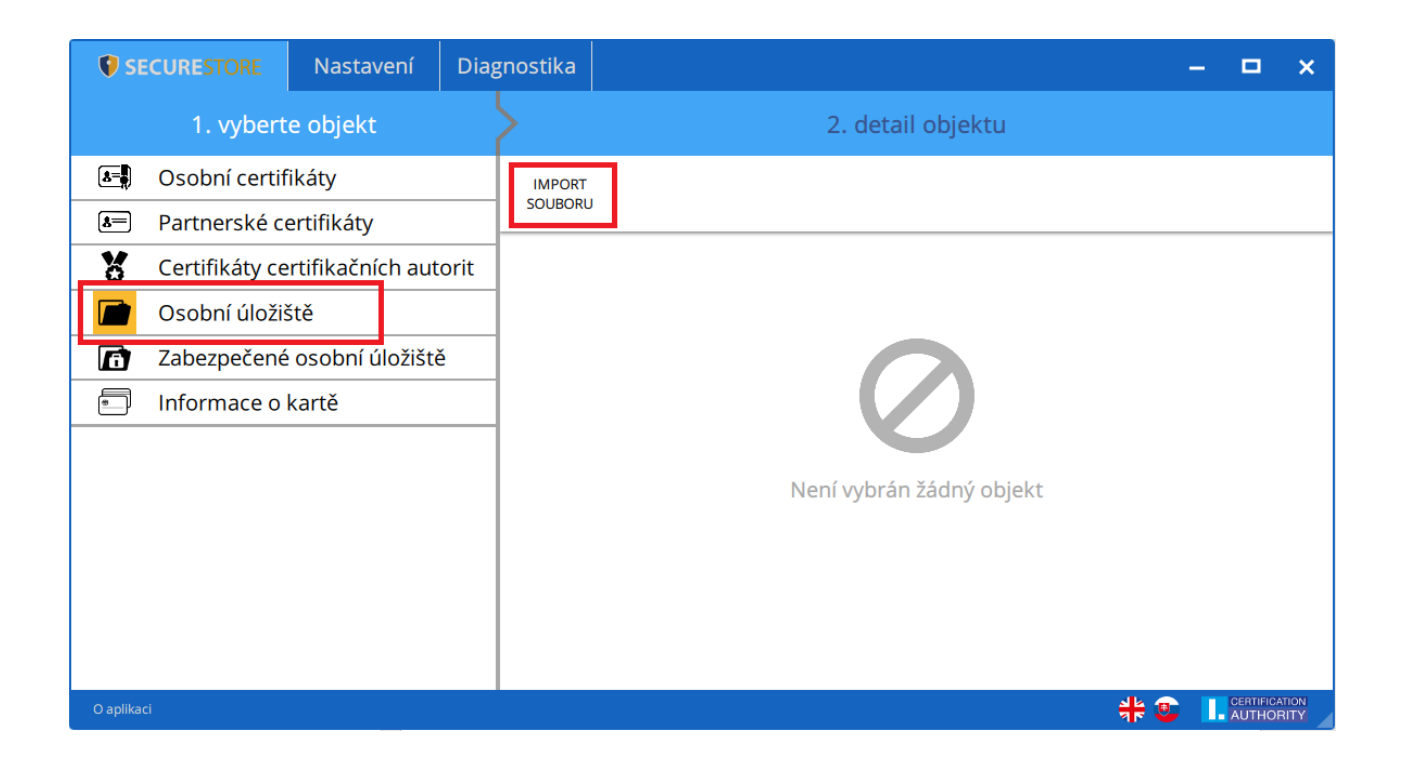

#### **Obr. 30 - Import souboru do zabezpečeného úložiště**

Funkci uživatel nalezne v objektu **"Zabezpečené Osobní úložiště"** a v detailu objektu **"Import souboru"**.

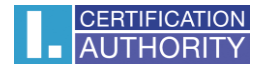

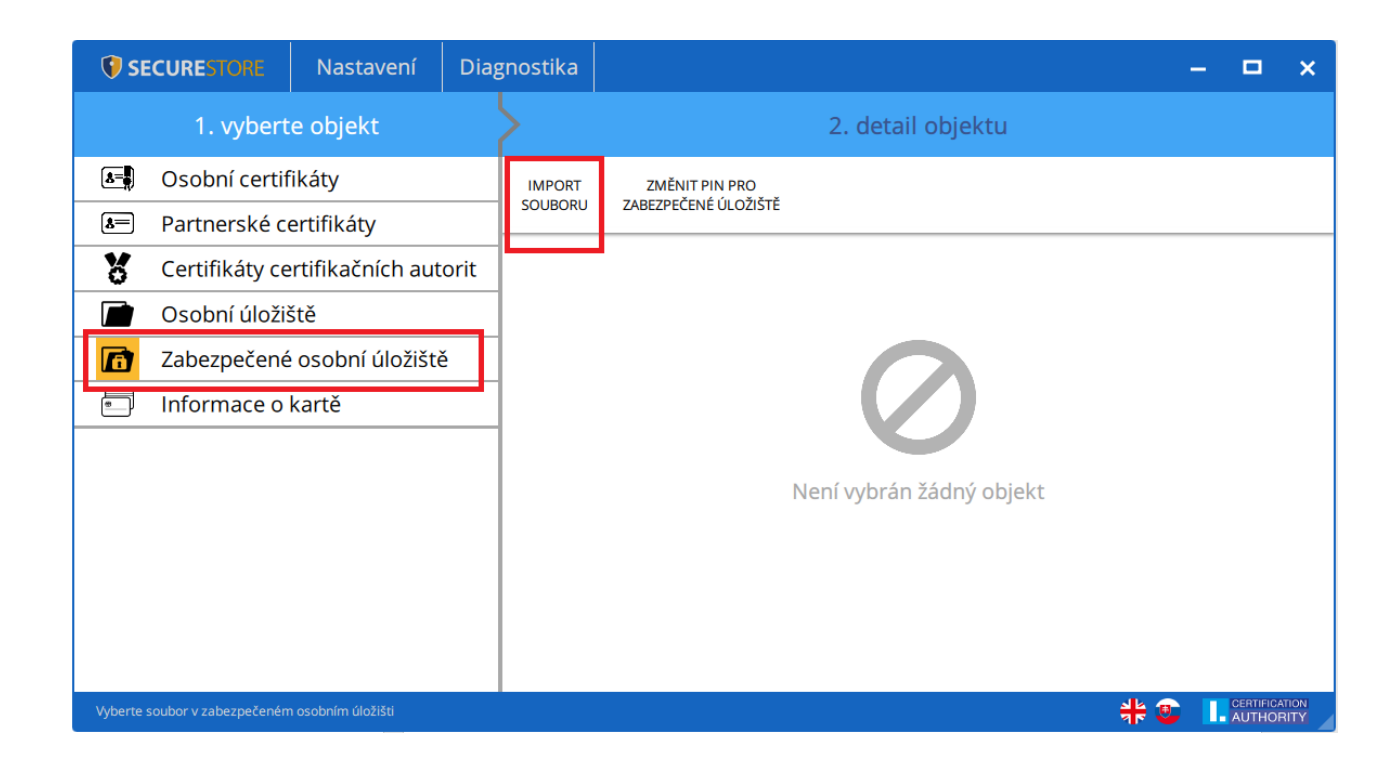

#### **Obr. 31 - Export souboru z osobního úložiště**

Funkci uživatel naleznete v objektu "Osobní úložiště", po výběru souboru pro export v "Detailu souboru z osobního úložiště" provede tlačítkem "Export".

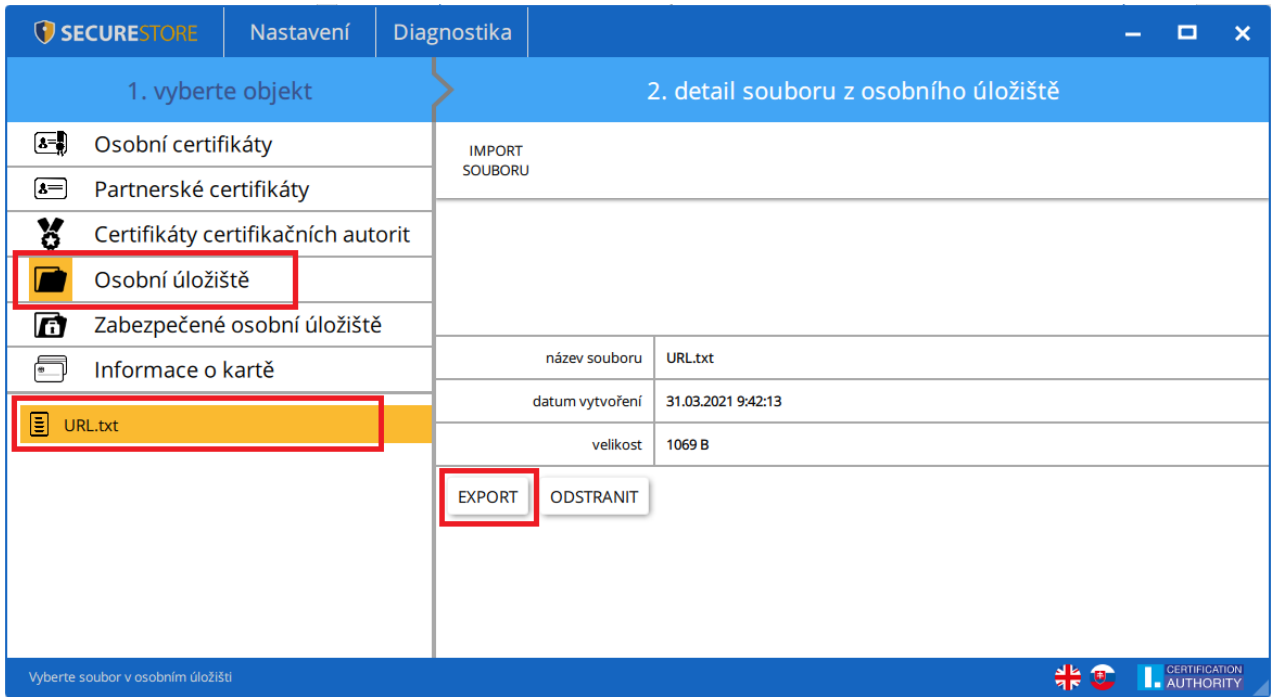

Pro odstranění souboru v zabezpečeném úložišti je zapotřebí zadat PIN karty.

# <span id="page-24-0"></span>7. Ovládání aplikace

Jednotlivé funkce aplikace jsou realizovány pomocí nástrojové lišty. Nástrojová lišta se zobrazí po kliknutí na příslušný objekt v aplikaci v levé části obrazovky.

# 7.1. Nástrojová lišta pro Informace o kartě

<span id="page-24-1"></span>Nástrojová lišta objektu "Informace o kartě" obsahuje základní administrativní operace s kartou související se správou PINu a PUKu a opakovaným načtením dat z karty.

# **Obr. 32 - Nástrojová lišta pro objekt "Informace o kartě"**

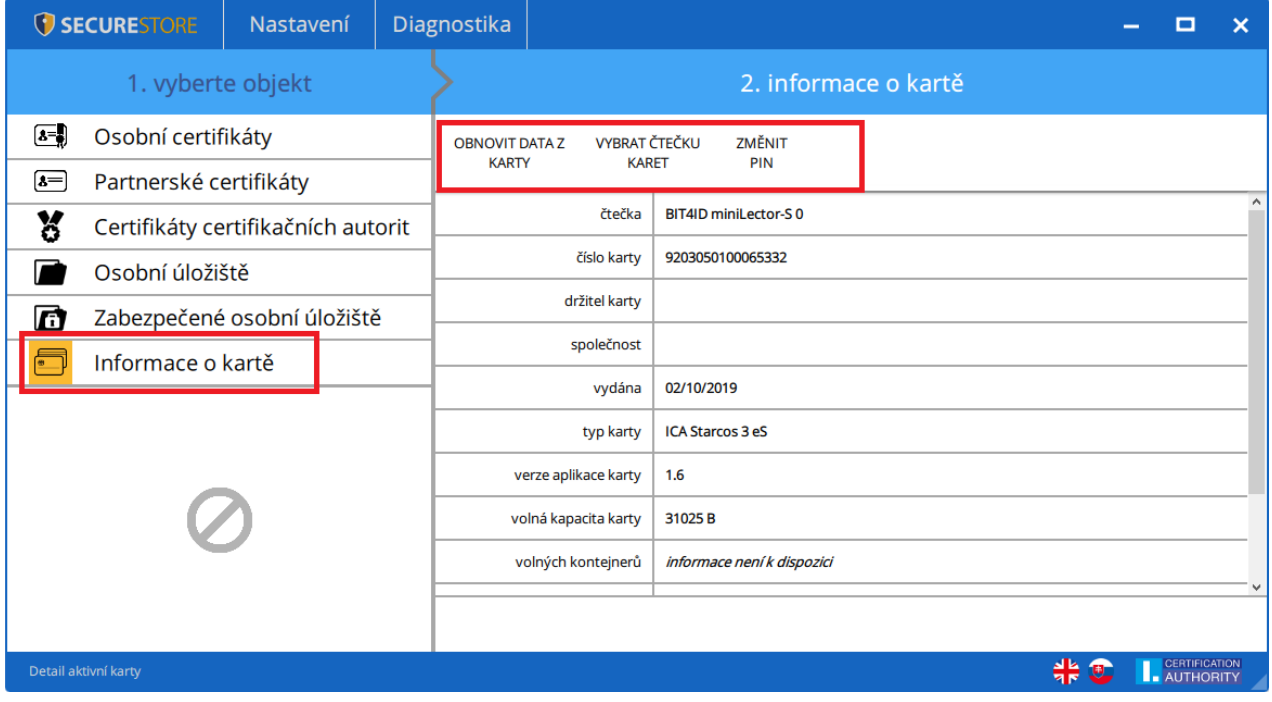

# <span id="page-24-2"></span>7.2. Nástrojová pro složku Osobní certifikáty

# **Obr. 33 - Nástrojová lišta pro objekt "Osobní certifikáty"**

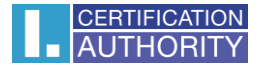

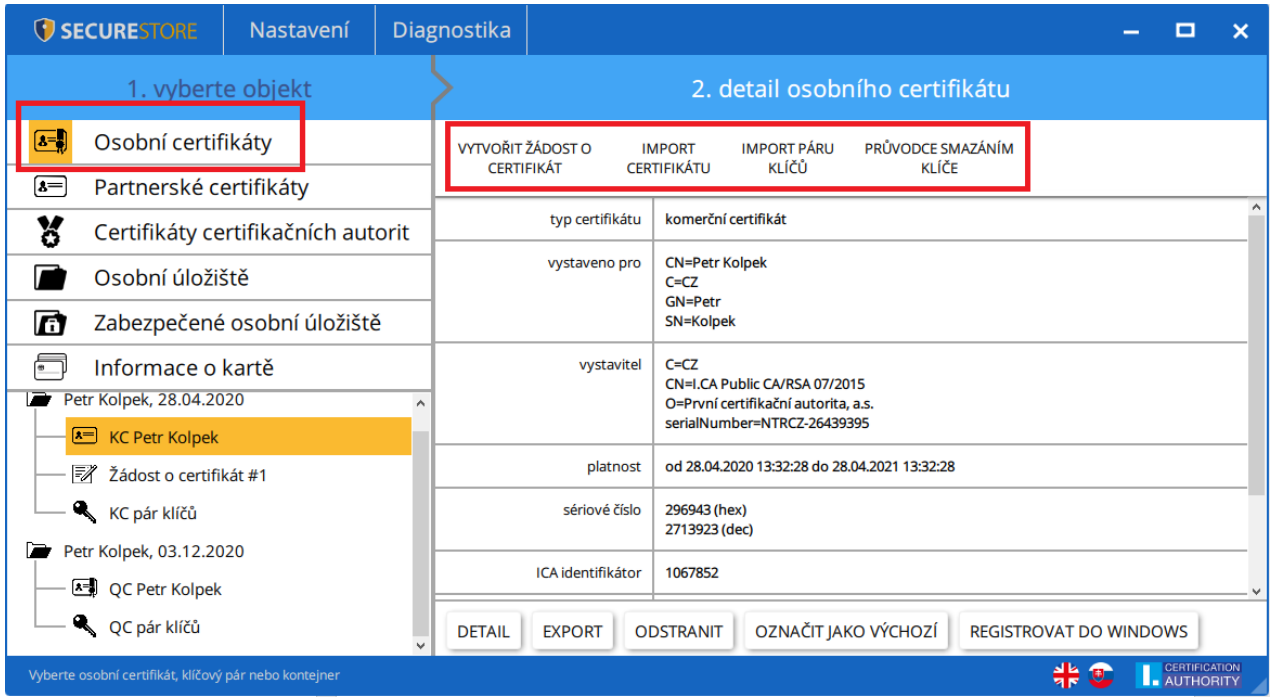

# 7.2.1. Vytvořit žádost o certifikát

<span id="page-25-0"></span>Volba **"Vytvořit žádost o certifikát"** přesměruje uživatele na webové stránky I.CA, kde si zvolí požadovaný typ žádosti o certifikát pro generování páru klíčů pomocí online generátoru.

**Obr. 34 - Volba typu žádosti pro generování páru klíčů pomocí online generátoru**

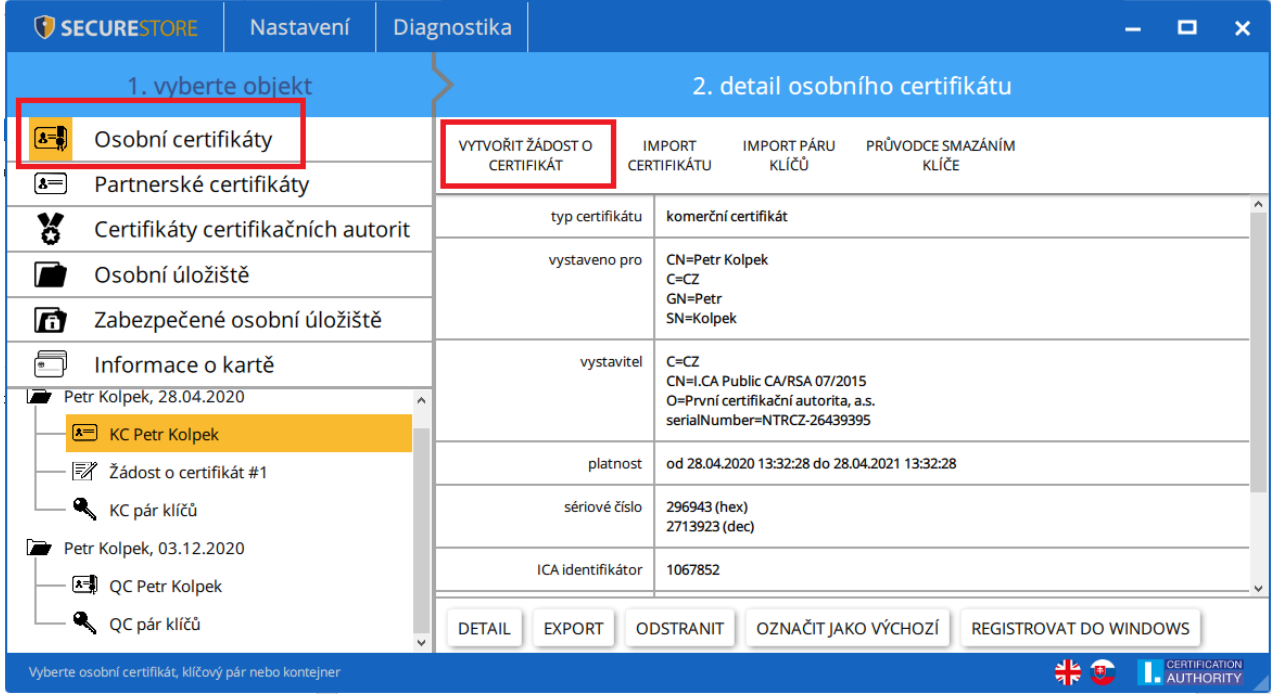

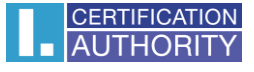

Po zvolení typu žadatele a žádosti o certifikát bude uživatel přesměrován na I.CA online generátor, kde je potřebné projít testem systému (mít nainstalované potřebné komponenty pro spuštění online generátoru).

# **Obr. 35 - Volba typu žadatele o certifikát**

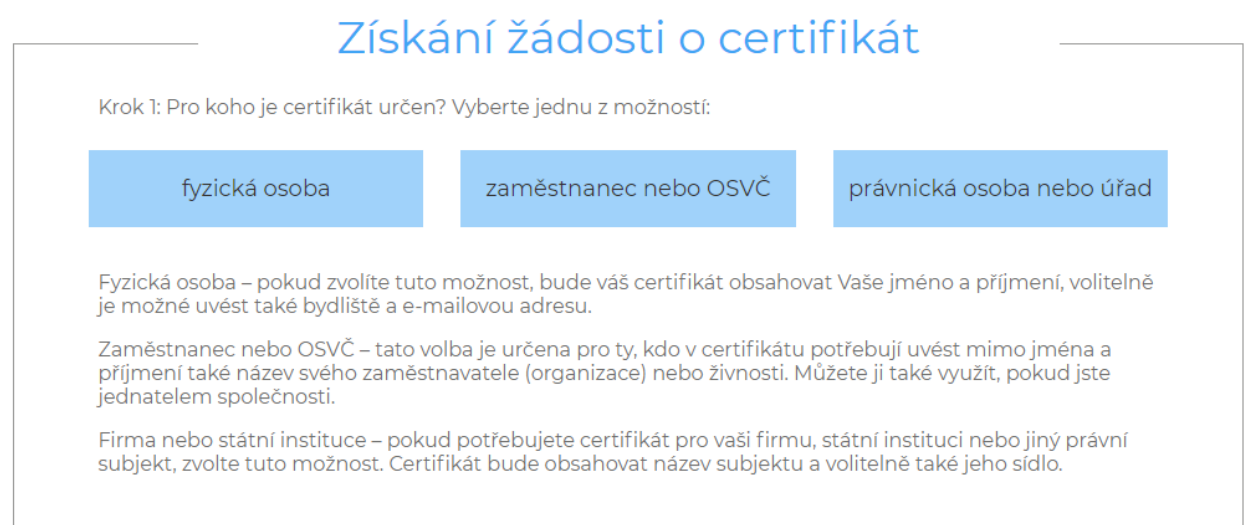

# **Obr. 36 - Volba typu žádosti o certifikát**

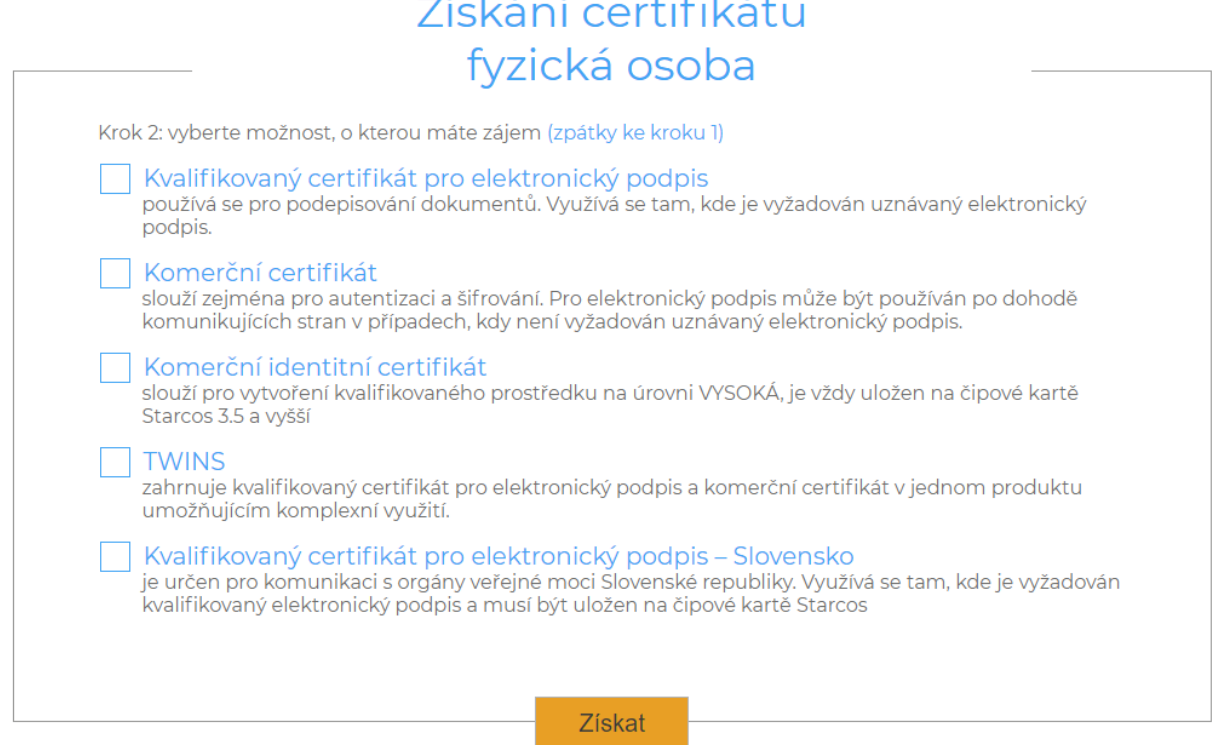

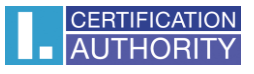

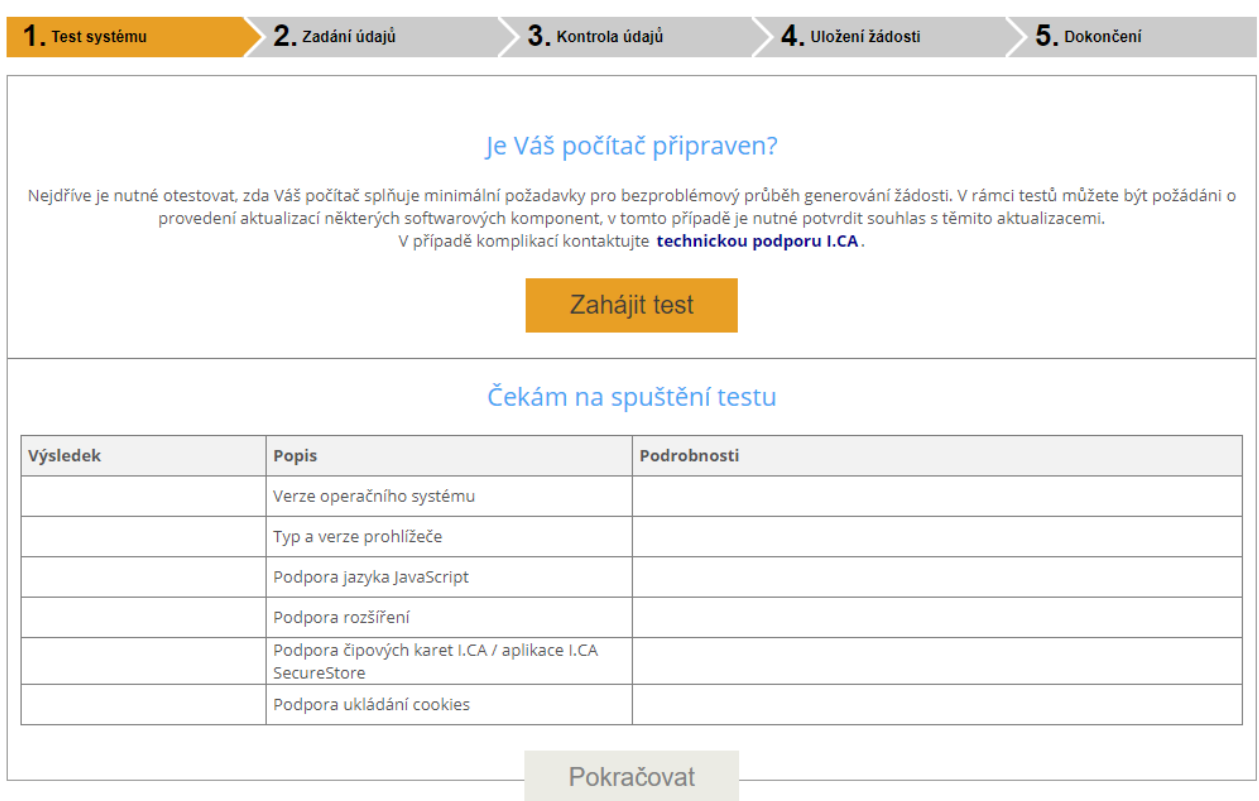

# **Obr. 37 – 1. Test systému – online generátor**

**Obr. 38 – 2. Zadání údajů - online generátor**

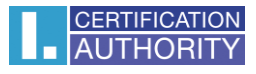

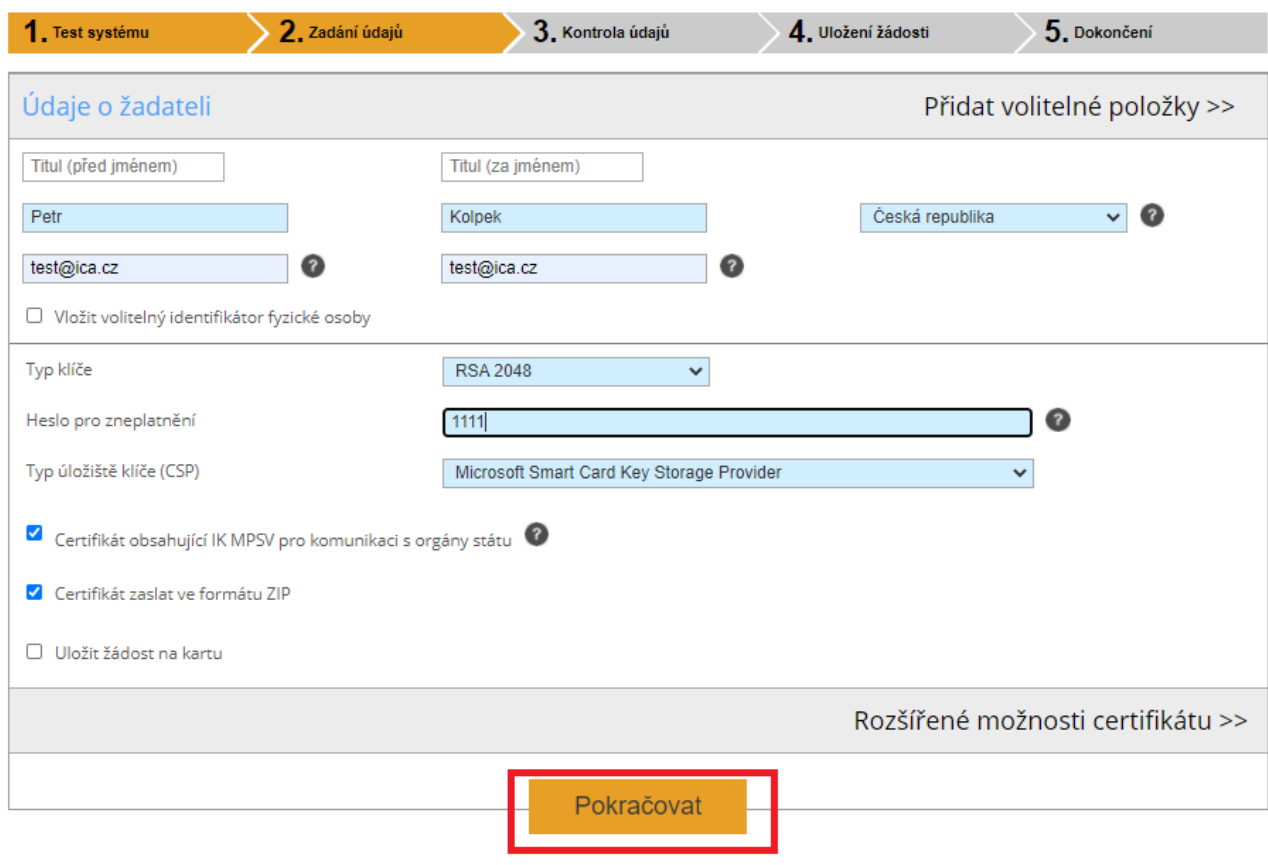

**Obr. 39 – 3. Kontrola údajů – online generátor**

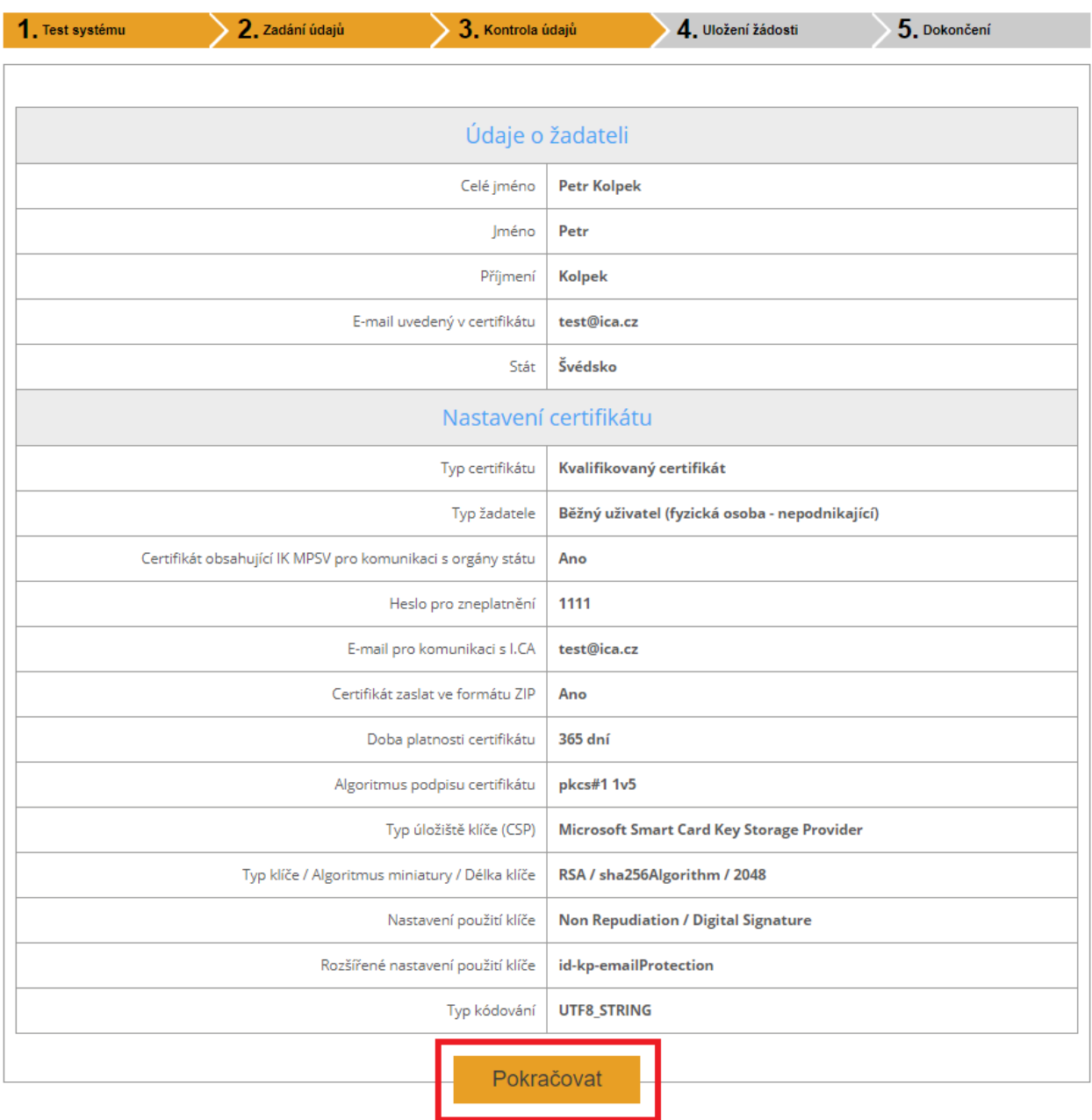

# **Obr. 33 - Generování párů klíčů a podpis žádosti – online generátor**

Pokud má uživatel k PC připojeno více čipových karet v dialogovém okně zvolí, na kterou má být klíčový pár generován. Po výběru čipové karty systém vyzve uživatele k zadání PIN.

#### **Obr. 40 – Generování soukromého klíče**

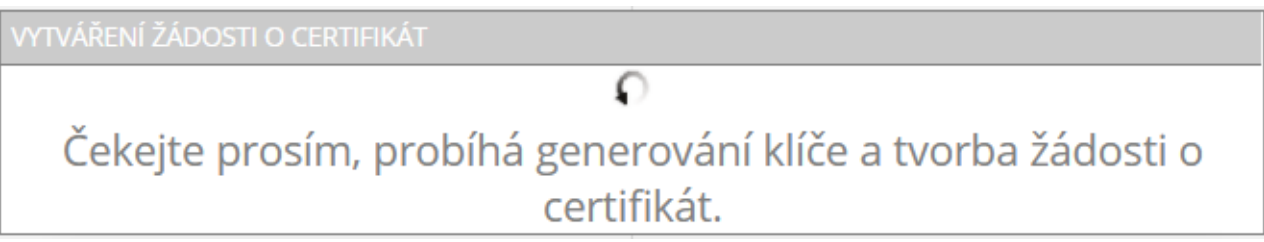

# **Obr. 41 – Výběr čtečky čipových karet**

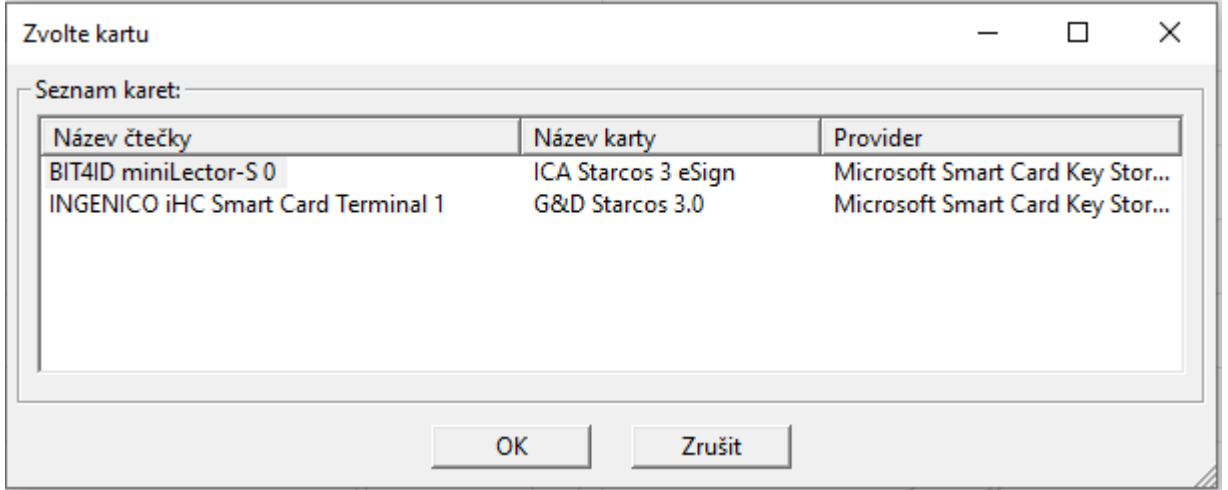

#### **Obr. 42 - Zadání PIN pro vytvoření klíčového páru a podpis žádosti**

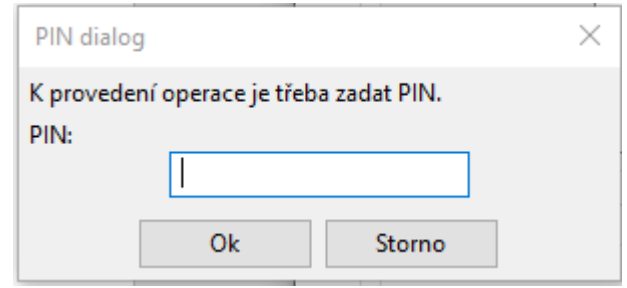

#### **Obr. 43 – 4. Uložení žádosti – online generátor**

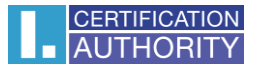

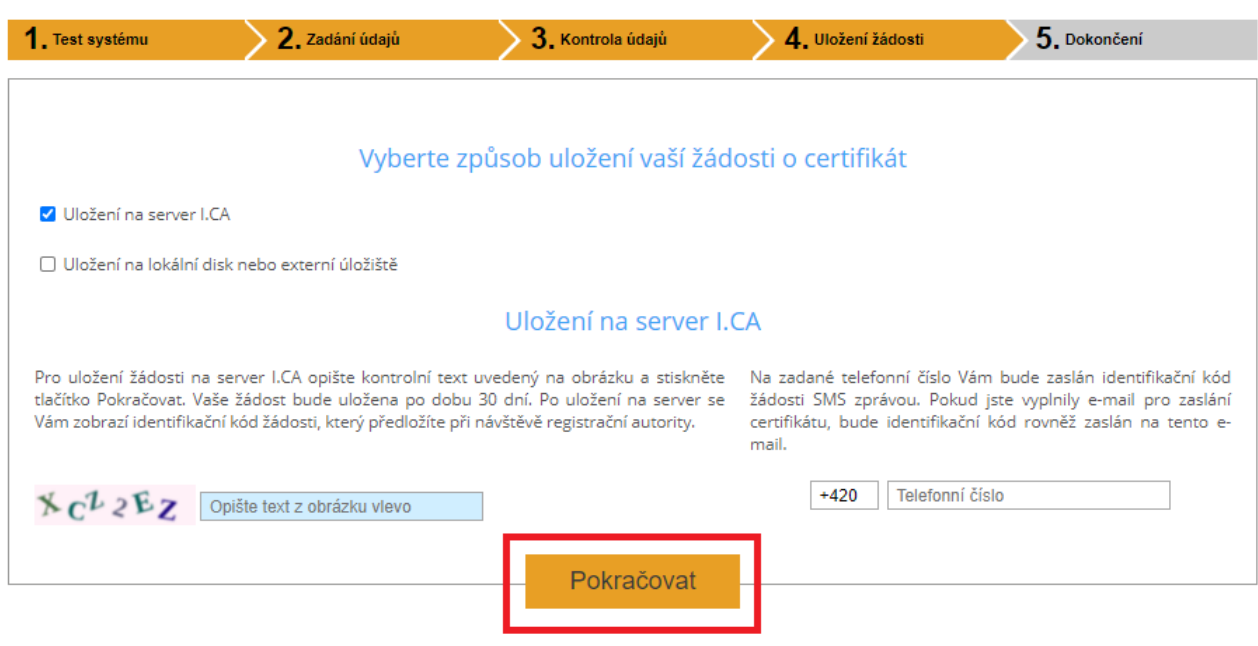

Výběr způsobu uložení žádosti o certifikát

Při volbě "Uložení na server I.CA" bude uživateli zaslán na kontaktní e-mail uvedený v žádosti o certifikát šestimístný číselný kód uložené žádosti na serveru I.CA.

Při volbě "Uložení na lokální disk nebo externí úložiště" se uloží soubor s vygenerovanou žádosti s názvem cert\*\*\*\*.req.

#### **Obr. 44 – 5. Dokončení – online generátor**

S šestimístným číselným kódem k uložené žádosti na serveru I.CA nebo se souborem req. na přenosném USB médiu následně uživatel navštíví registrační autoritu, kterou případně lze vyhledat tlačítkem "Vyhledat registrační autoritu".

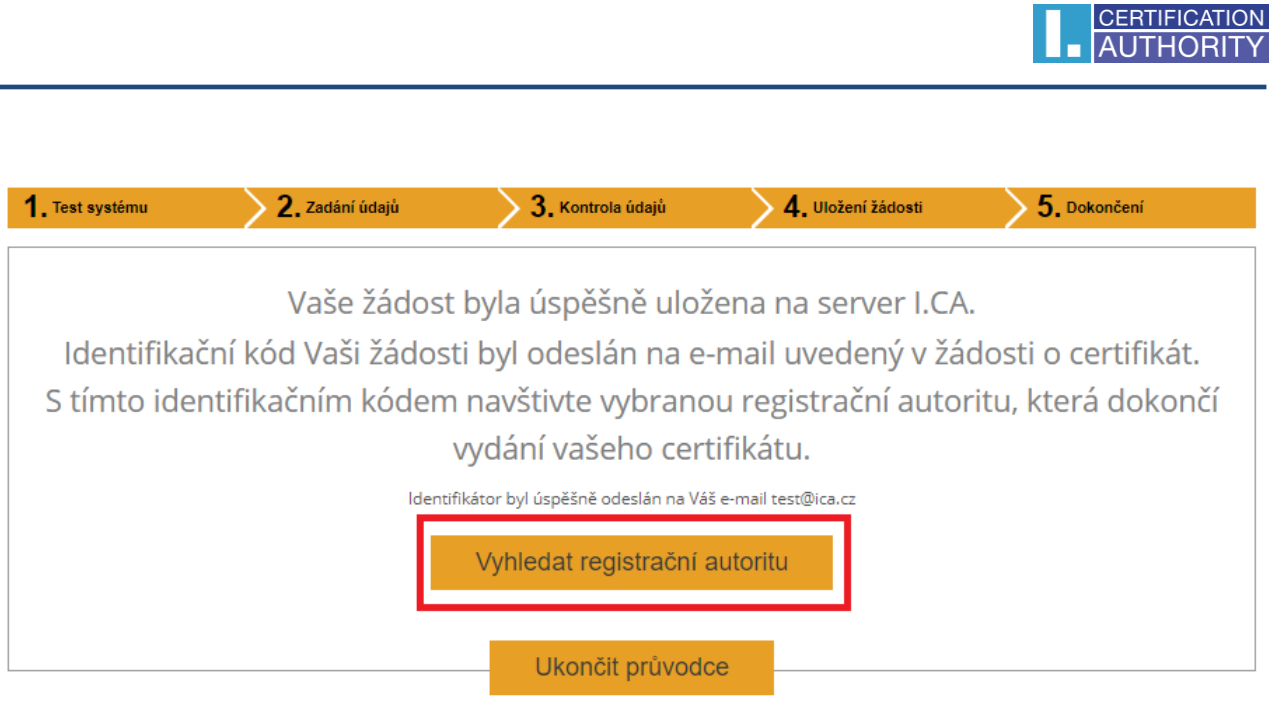

# 7.2.2. Import osobního certifikátu

<span id="page-32-0"></span>Funkce umožňuje import osobního certifikátu z disku na čipovou kartu. Certifikát se importuje ve formátu cer. / .der. Funkci uživatel nalezne v objektu "Osobní certifikáty".

**Obr. 45 – Import osobního certifikátu**

 $\overline{\phantom{a}}$ 

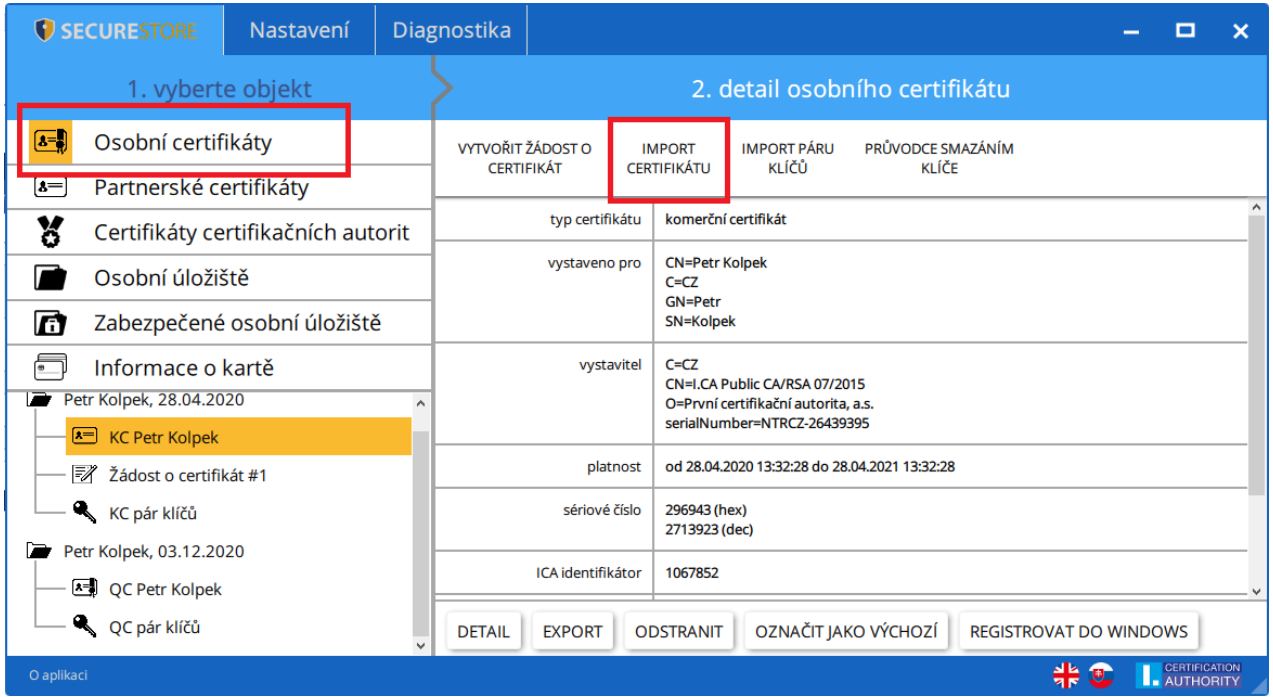

Importovaný certifikát se uloží do toho úložiště na čipové kartě, které obsahuje klíče k certifikátu.

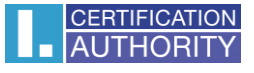

Pokud na čipové kartě neexistuje úložiště obsahující odpovídající klíče, bude certifikát uložen do části karty označené jako "Partnerské certifikáty".

| ×<br>$\bullet$<br>Vyber osobní certifikát pro import |            |                |                                                            |          |               |   |
|------------------------------------------------------|------------|----------------|------------------------------------------------------------|----------|---------------|---|
| SecureStore<br>∈<br>$\Rightarrow$<br>个<br>٠<br>ы     |            |                | Prohledat: SecureStore<br>$\vee$ 0<br>a                    |          |               |   |
| Nová složka<br>Uspořádat v                           |            |                |                                                            |          | ⊪ →<br>$\Box$ | 0 |
| Oblíbené položky<br>Naposledy navšti<br>琞            | ×<br>Název | Datum změny    | Typ                                                        | Velikost |               |   |
|                                                      | Petr_test  | 8.3.2018 10:45 | Certifikát zabezpečení                                     | $2$ kB   |               |   |
| Plocha                                               |            |                |                                                            |          |               |   |
| Tento počítač<br>吧                                   |            |                |                                                            |          |               |   |
| Dokumenty                                            |            |                |                                                            |          |               |   |
| Hudba                                                |            |                |                                                            |          |               |   |
| E<br>Obrázky                                         |            |                |                                                            |          |               |   |
| ъ<br>Plocha<br>Stažené soubory                       |            |                |                                                            |          |               |   |
| <b>E</b> Videa                                       |            |                |                                                            |          |               |   |
| Místní disk (C:)                                     |            |                |                                                            |          |               |   |
| Místní disk (D:)                                     |            |                |                                                            |          |               |   |
| Volume_1 (\\192.                                     |            |                |                                                            |          |               |   |
| <b>Gu</b> Síť                                        |            |                |                                                            |          |               |   |
| Název souboru: Petr_test                             |            |                | certifikát (*.pem *.der *.cer *.pf: $\lor$<br>$\checkmark$ |          |               |   |
|                                                      |            |                |                                                            |          |               |   |
|                                                      |            |                |                                                            | Otevřít  | Storno        | i |

**Obr. 46 Výběr souboru s certifikátem pro import na kartu**

# <span id="page-33-0"></span>7.2.3. Import páru klíčů ze zálohy (PKCS#8) a import klíčů (PKCS#12)

Volba importuje na čipovou kartu klíče, které byly během procesu generování žádosti o šifrovací certifikát uloženy na disk (PKCS#8). Funkci uživatel nalezne v objektu "Osobní certifikáty". Stejným způsobem lze importovat na čipovou kartu klíče s certifikátem, které jsou uloženy ve formátu PKCS#12 na disku.

## **Obr. 47 – Import páru klíčů ze zálohy (PKCS#8) a páru klíčů (PKCS#12)**

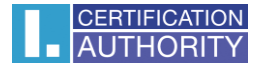

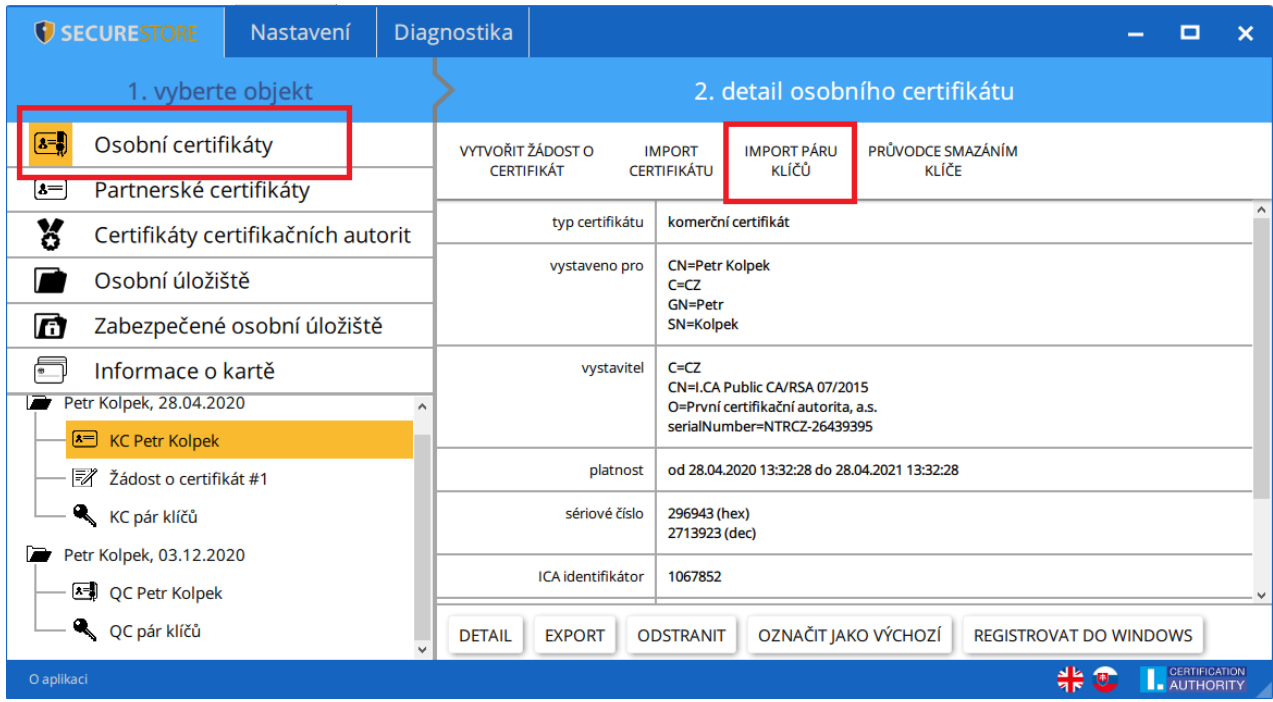

#### <span id="page-34-0"></span>7.2.4. Označit certifikát jako výchozí pro přihlášení do Windows

Volba umožňuje označit vybraný certifikát jako výchozí pro přihlášení do Windows. Vybraný certifikát a bude použit při přihlašování do Windows.

Funkci uživatel nalezne v objektu "Osobní certifikáty", kde zvolí certifikát určený k této funkci a tlačítkem "Označit jako výchozí" potvrdí.

#### **Obr. 48 – Označit certifikát jako výchozí pro přihlášení do Windows**

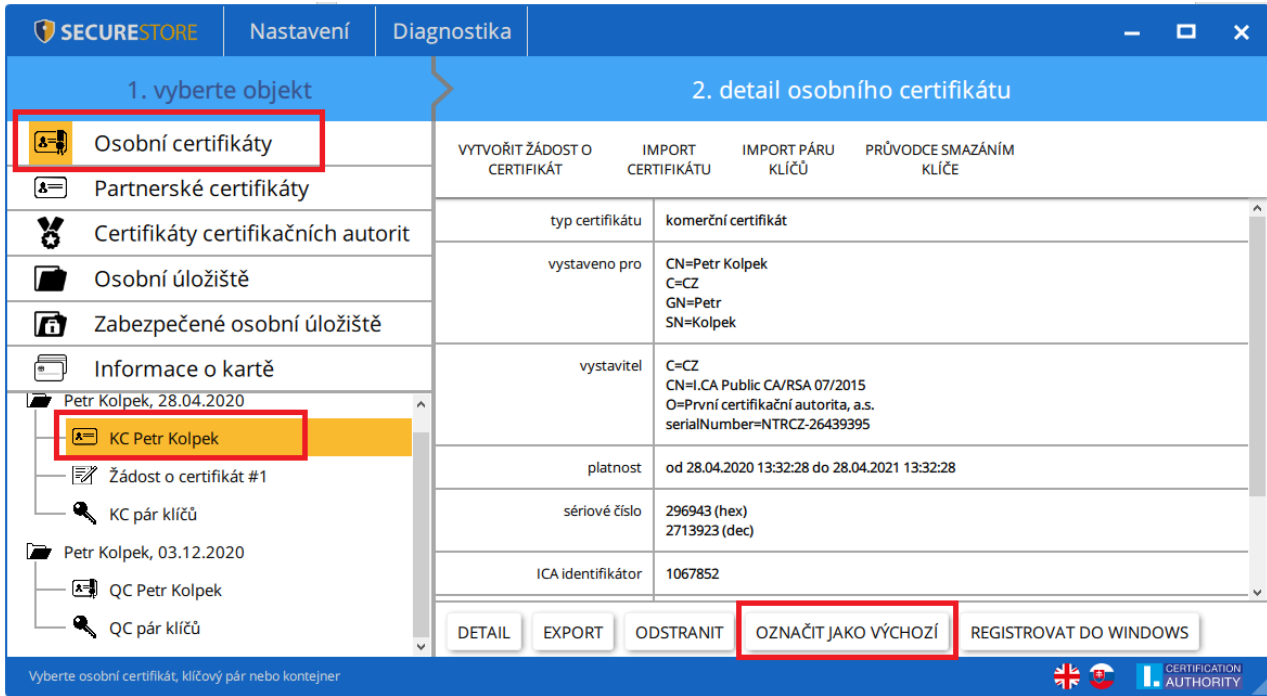

# <span id="page-35-0"></span>8. Pojmy

- **Certifikační autorita** nezávislý důvěryhodný subjekt, který klientovi vydává certifikát. Certifikační autorita garantuje jednoznačnou vazbu mezi klientem a jeho certifikátem.
- **Registrační autorita** kontaktní pracoviště sloužící ke komunikaci s klienty. Zajišťuje zejména přijímání žádostí o certifikáty a jejich následné předávání klientům. Tato pracoviště provádějí ověřování totožnosti žadatele o certifikát a shodu žádosti s předloženými doklady. Registrační autority nevydávají certifikáty, pouze o ně žádají na centrálním pracovišti I.CA.
- **Kryptografické operace** operace využívající klíče k šifrování a dešifrování. V případě čipové karty je využívaná tzv. asymetrická kryptografie, tj. pomocí dvojice klíčů je prováděno šifrování, dešifrování a je vytvářen a ověřován elektronický podpis.
- **Elektronický podpis** údaje v elektronické podobě, které jsou připojené k datové zprávě nebo jsou s ní logicky spojené a umožňují ověření totožnosti podepsané osoby ve vztahu k podepsané zprávě.
- **Data pro tvorbu elektronického podpisu** jedinečná data, která podepisující osoba používá k vytváření elektronického podpisu (ve smyslu zákona o elektronickém podpisu); jedná se o soukromý klíč příslušného asymetrického kryptografického algoritmu (zde RSA).
- **Čipová karta** prostředek pro bezpečné uložení soukromého klíče uživatele a prostředek na vytváření elektronického podpisu. Na čipové kartě jsou uloženy vedle soukromých klíčů i certifikáty klienta, certifikáty certifikačních autorit a mohou zde být další data.
- **PIN a PUK** slouží jako ochrana přístupu ke kartě, tj. při zápisu na kartu nebo při používání soukromých klíčů z karty. Ochranné kódy mohou být na kartě předem nastaveny a uživatel dostane tyto hodnoty v tzv. pinové obálce nebo si klient sám hodnoty PIN a PUK na kartě nastavuje.
- **Pinová obálka** dopis, který klient může obdržet spolu s kartou. Pinová obálka přísluší ke konkrétní kartě, obsahuje jednoznačnou identifikaci karty a hodnoty PIN a PUK. Pinová obálka není dodávaná ke každé kartě.
- **Úložiště** paměťový prostor na médiu (disku, čipové kartě), kde je uložen pár klíčů spolu s certifikátem. Na čipové kartě může existovat najednou až 8 různých úložišť. Úložiště na čipové kartě má své jednoznačné jméno. Úložiště typu PODPIS nepovolují vytváření zálohy klíčů při generování žádosti o certifikát. Všechny certifikáty, u kterých je vytvářena záloha klíčů, jsou proto ukládány do úložišť typu OSTATNÍ.
- **Žádost o certifikát** vzniká na základě vyplnění formuláře, který obsahuje údaje o žadateli. K informacím, které žadatel vyplní do formuláře žádosti je připojen vygenerovaný veřejný klíč žadatele a celá tato struktura je podepsána soukromým klíčem žadatele. Žádost o certifikát jsou digitální data, která obsahují veškeré informace, potřebné pro vydání certifikátu.
- **Certifikát** obdoba průkazu totožnosti, klient se jím prokazuje při elektronické komunikaci. Získání certifikátu se velice blíží standardním postupům získání občanského průkazu. I.CA tyto služby zajišťuje prostřednictvím sítě kontaktních pracovišť registračních autorit, které realizují požadavky svých klientů. Certifikát je jednoznačně svázán s párem klíčů, který uživatel používá v elektronické komunikaci. Pár klíčů je tvořen tzv. veřejným klíčem a soukromým klíčem.
- **Veřejný klíč** veřejná část páru klíčů uživatele, je určena pro ověřování elektronického podpisu a případně pro šifrování.
- **Soukromý klíč** tajná část páru klíčů uživatele, je určena pro vytváření elektronického podpisu a případně pro dešifrování. Vzhledem k použití soukromého klíče je pro něj třeba zajistit co nejvyšší bezpečnost. Z tohoto důvodu je pro uchování klíče využita čipová karta. Soukromý klíč, používaný pro dešifrování, je potřeba uchovávat po celou dobu existence šifrovaných dokumentů a zpráv. Tento klíč si může uživatel uchovat na kartě a

doporučujeme současně i na záložním médiu.

- **Doba platnosti certifikátu** každý certifikát je vydáván na dobu určitou (1 rok). Doba platnosti je uvedena v každém certifikátu. Certifikát, používaný pro elektronický podpis, je po skončení doby platnosti nepotřebný. Certifikát, používaný pro šifrování, je nutno uchovat i po skončení doby platnosti pro dešifrování starších zpráv.
- **Komerční certifikát**  vydáván fyzickým nebo právnickým osobám, vhodný pro běžné využití. Je poskytován ve dvou variantách **Standard** (privátní klíč uložen v MS Windows) a **Comfort** (privátní klíč uložen v čipové kartě).
- **Kvalifikovaný certifikát**  striktně řízen nařízením EU č. 910/2014 a slouží výhradně pro oblast elektronického podpisu. Vytváření, správa a použití kvalifikovaného certifikátu se řídí příslušnými certifikačními politikami. Je poskytován ve dvou variantách **Standard** (privátní klíč uložen v MS Windows) a **Comfort** (privátní klíč uložen v čipové kartě).
- **Certifikát certifikační autority** používán k ověřování správnosti a důvěryhodnosti klientských certifikátů. Jeho instalací na své PC uživatel deklaruje operačnímu systému svou důvěru v takovou certifikační autoritu. V praxi to znamená, že pokud uživateli přijde zpráva, která je elektronicky podepsána certifikátem vydaným právě touto certifikační autoritou, je systémem chápán jako důvěryhodný. V ostatních případech se zpráva jeví jako nedůvěryhodná.
- **Certifikát pro přihlášení do Windows** musí obsahovat specifické údaje. Pro přihlášení do Windows není proto možné použít jakýkoli certifikát. Registrační autorita I.CA na požádání zajistí vydání správného certifikátu pro přihlašování. Úložiště na kartě obsahující certifikát pro přihlášení musí být označeno pro autentizaci. Označeno pro autentizaci může být na kartě právě jedno úložiště.
- **Seznam veřejných certifikátů I.CA (komerčních)** seznam certifikátů vydaných I.CA, u kterých jejich majitelé souhlasili se zveřejněním. Nejsou zde certifikáty typu "testovací" a certifikáty, u kterých jejich majitel se zveřejněním nesouhlasil. Seznam veřejných komerčních a kvalifikovaných certifikátů I.CA naleznete zde: <http://www.ica.cz/Verejne-certifikaty>
- **Certifikační autority podporované kartou** každá čipová karta vydaná I.CA má definovaný seznam tzv. podporovaných certifikačních autorit, jejichž certifikáty je možné na kartu uložit.
- **Následný certifikát** je vydán klientovi na základě zaslané elektronické žádosti v době platnosti certifikátu prvotního. Následný certifikát je vydán pouze v případě, že klient

nepožaduje změnu položek předchozího certifikátu. Pokud ji požaduje, nejedná se o certifikát následný, ale další prvotní. Při vydávání následného certifikátu před vypršením platnosti prvotního certifikátu není již nutná přítomnost zákazníka na registrační autoritě I.CA. Klient pouze zašle s využitím platného certifikátu elektronicky podepsanou žádost o vydání následného certifikátu ve standardizované elektronické podobě.

# ▪ **Použití klíče**

- o **DigitalSignature (digitální podpis)** primárně se tento příznak (bit) nastavuje, pokud certifikát má být použit v souvislosti s digitálním podpisem s výjimkou zajištění nepopiratelnosti, podpisů certifikátů a seznamů zneplatněných certifikátů certifikační autoritou. Použití: tento bit je nutno v současné době nastavit v případech, kdy uživatel zamýšlí používat svůj soukromý klíč spojený s vydaným certifikátem obecně pro vytváření digitálního podpisu (např. při použití certifikátu v rámci bezpečné elektronické pošty).
- o **NonRepudiation (nepopiratelnost)** tento příznak se nastavuje, pokud má být veřejný klíč (prostřednictvím ověření digitálního podpisu) použit k prokázání odpovědnosti za určitou akci podepisující osoby. Použití: tento bit je nutno v současné době nastavit zejména v případech kvalifikovaných certifikátů, kdy uživatel zamýšlí používat svůj soukromý klíč spojený s vydaným certifikátem pro vytváření elektronického podpisu.
- o **KeyEncipherment (šifrování klíče)** tento příznak se nastavuje, pokud má být veřejný klíč použit k přenosu kryptografických klíčů. Použití: tento bit je nutno nastavit, pokud uživatel zamýšlí použít certifikát pro účely šifrování v rámci bezpečné elektronické pošty. V prostředí MS Outlook je rovněž nutno tento bit nastavit v případě, že uživatel nemá jiný certifikát, který lze použít k šifrování.
- Formát PKCS#12 RSA klíče a certifikát lze uložit do jednoho souboru v tzv. formátu PKCS#12, který je definovaný normou PKCS#12. V tomto formátu je možno např. exportovat RSA klíče certifikát z úložiště Windows, pokud je povolen export soukromého klíče. Obsah souboru je chráněn heslem. Soubor má příponu pfx nebo p12.